### **Hier beginnen Installatiehandleiding MFC-253CW MFC-255CW MFC-257CW MFC-295CN**

Volg de installatie- en configuratie-instructies in deze installatiehandleiding voordat u de machine in gebruik neemt.

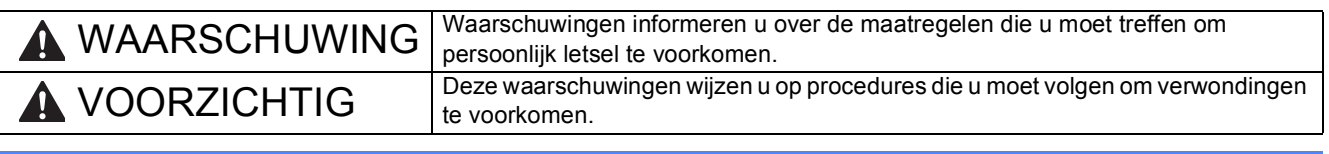

# **(1) BELANGRIJK**

**Sluit de USB-kabel nog NIET aan (als u een USB-kabel gebruikt).**

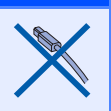

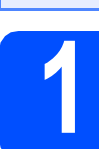

# **1 De machine uitpakken en de onderdelen controleren**

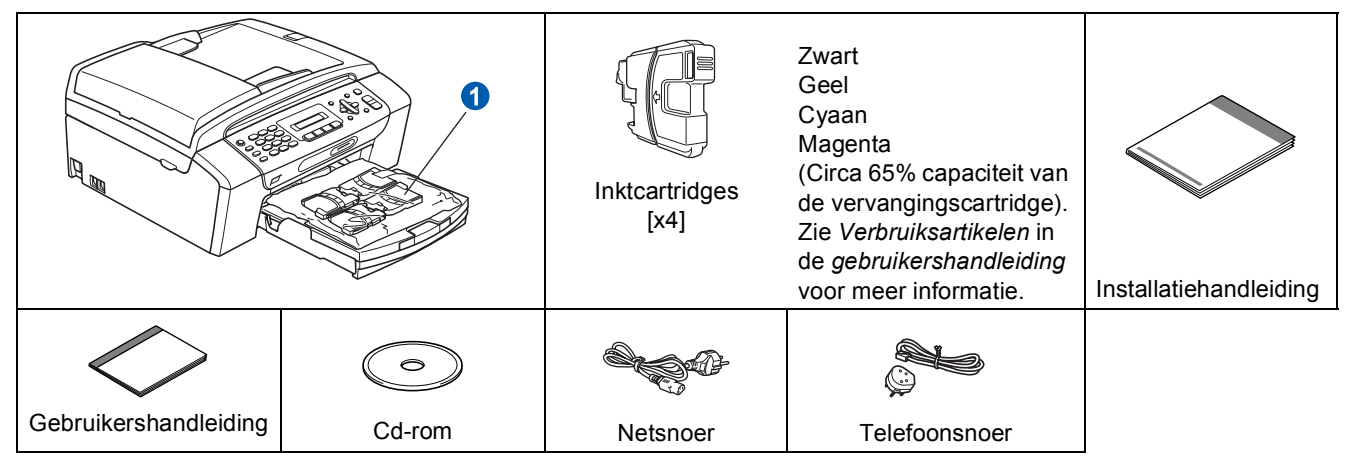

## **WAARSCHUWING**

**Bij de verpakking van de machine is gebruikgemaakt van plastic zakken. Houd deze zakken uit de buurt van baby's en kinderen om verstikking te voorkomen.**

- *De meeste illustraties in deze Installatiehandleiding hebben betrekking op de MFC-295CN*.
- **a** Verwijder de beschermtape en de folie waarmee de machine bedekt is.
- **b** Verwijder de plastic zak  $\bullet$  met de inktcartridges van de bovenkant van de papierlade.
- $\mathbf C$  Controleer of alle onderdelen zich in de verpakking bevinden.

#### **Opmerking**

- *De meegeleverde onderdelen kunnen per land verschillen.*
- *Bewaar al het verpakkingsmateriaal en de doos, voor het geval u de machine ooit moet verzenden.*
- *U dient zelf een geschikte interfacekabel aan te schaffen voor de interface die u wilt gebruiken (voor een USB- of netwerkaansluiting).*

#### *USB-kabel*

*Gebruik in ieder geval een USB 2.0-kabel (type A/B) die niet langer is dan 2 meter (de kabel wordt niet meegeleverd).*

#### *Netwerkkabel*

*Gebruik een rechtstreekse categorie 5 (of hoger) twisted-pairkabel voor een 10BASE-T- of 100BASE-TX Fast Ethernet-netwerk.*

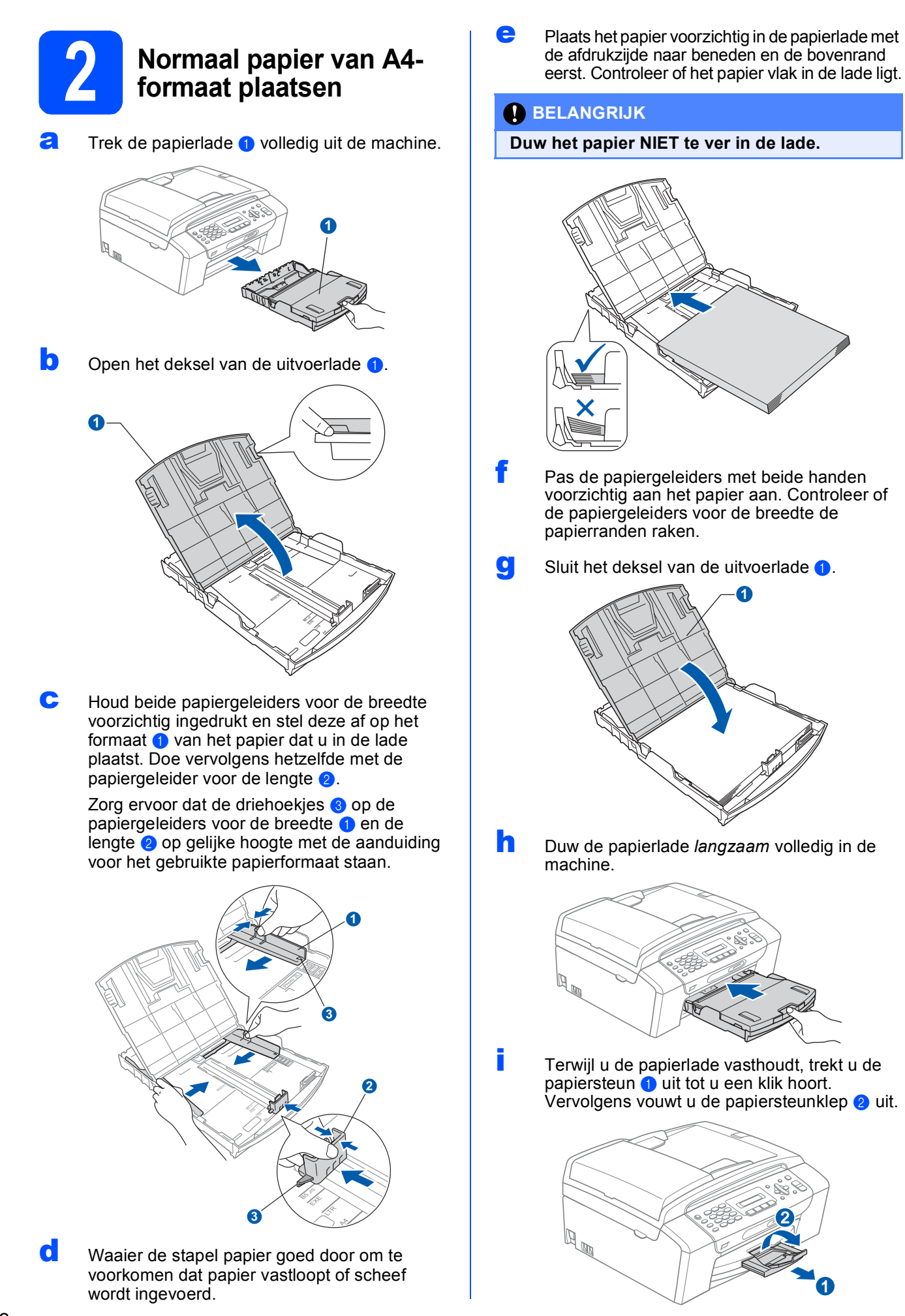

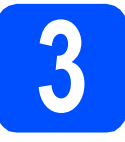

# **3 Het netsnoer en de telefoonlijn aansluiten**

#### **BELANGRIJK**

**Sluit de USB-kabel nu nog NIET aan (als u een USB-kabel gebruikt).**

**a** Sluit het netsnoer aan.

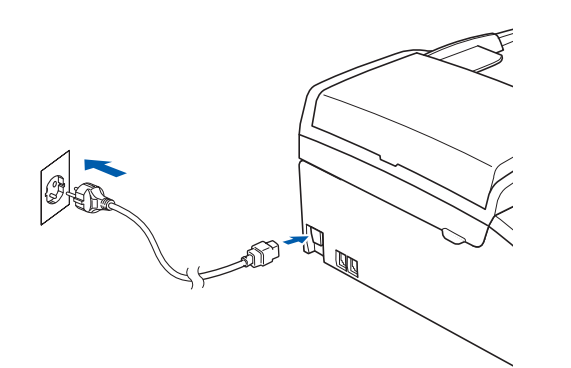

## **WAARSCHUWING**

**Deze machine moet worden voorzien van een geaarde stekker.**

**b** Sluit het telefoonsnoer aan. Sluit het ene uiteinde van het telefoonsnoer aan op de ingang **LINE** van de machine, en het andere uiteinde op een telefoonwandaansluiting.

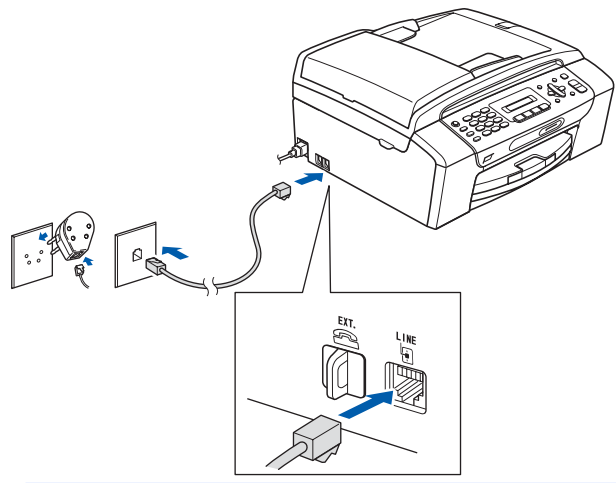

## **WAARSCHUWING**

**Aangezien de machine via het stopcontact is geaard, kunt u zichzelf tegen mogelijke elektrische gevaren op het telefoonnetwerk beschermen door het netsnoer op uw machine aangesloten te houden wanneer u de machine op een telefoonlijn aansluit. Wanneer de machine moet worden verplaatst, is het veiligst om eerst de telefoonlijn af te sluiten en pas daarna de stekker uit het stopcontact te halen.**

#### **C**BELANGRIJK

**Het telefoonsnoer MOET worden aangesloten op de ingang LINE van de machine.**

### **Opmerking**

*Als u een telefoonlijn met een extern toestel deelt, moet u de aansluitingen zoals hieronder afgebeeld uitvoeren.*

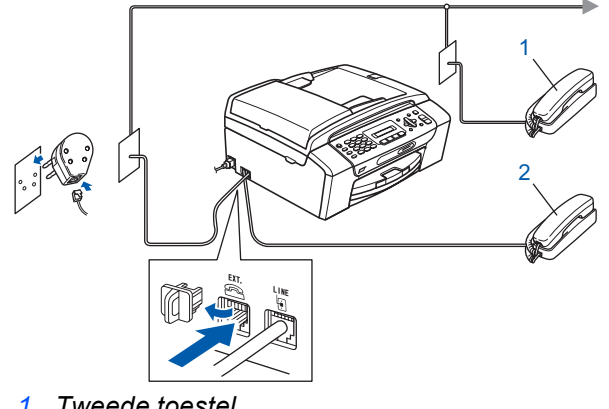

- *1 Tweede toestel*
- *2 Extern toestel*

*Als u een extern toestel gebruikt, mag uw kabel maximaal 3 meter lang zijn.*

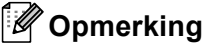

*Als u een telefoonlijn met een extern antwoordapparaat deelt, moet u dit zoals hieronder afgebeeld aansluiten.*

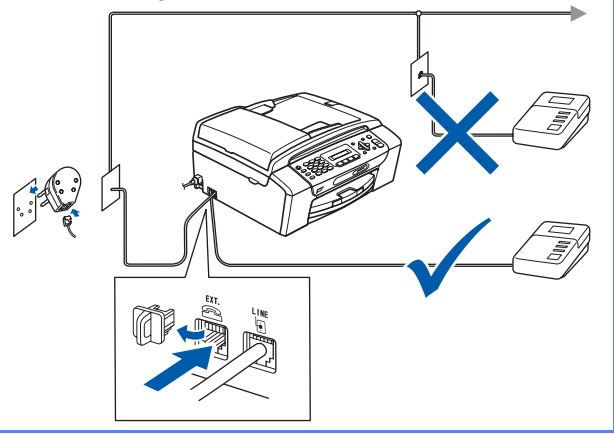

 $\mathbb{Q}$ 

*Stel de ontvangststand in op Ext. TEL/ANT als u een extern antwoordapparaat gebruikt. Zie* [De](#page-5-0)  [ontvangststand kiezen op pagina 6](#page-5-0)*. Zie voor meer informatie* Extern antwoordapparaat aansluiten *in* hoofdstuk 7 *van de* gebruikershandleiding.

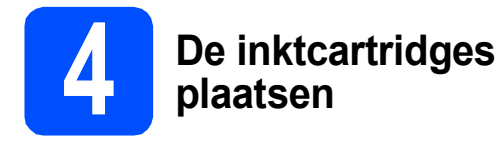

# **A VOORZICHTIG**

Als u inkt in uw ogen krijgt, spoel ze dan onmiddellijk uit met water en raadpleeg een arts als uw ogen geïrriteerd raken.

a Zorg dat de machine is ingeschakeld. Op het LCD-scherm verschijnt:

#### Geen Cartridge

**b** Open de klep van de inktcartridges **0**.

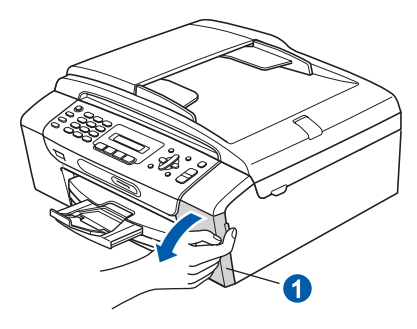

**C** Verwijder de groene bescherming **0**.

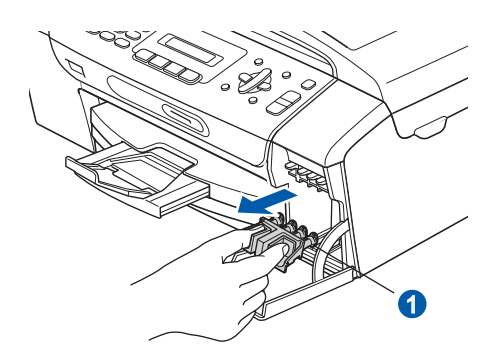

## **Opmerking**

*Gooi de groene bescherming niet weg. U hebt deze nodig wanneer u de machine moet vervoeren.*

**d** Verwijder de inktcartridge uit de verpakking.

e Draai de groene knop op de gele beschermkap naar rechts tot u een klik hoort om de vacuümafsluiting te ontgrendelen en verwijder  $de$  kap  $\bigcirc$ .

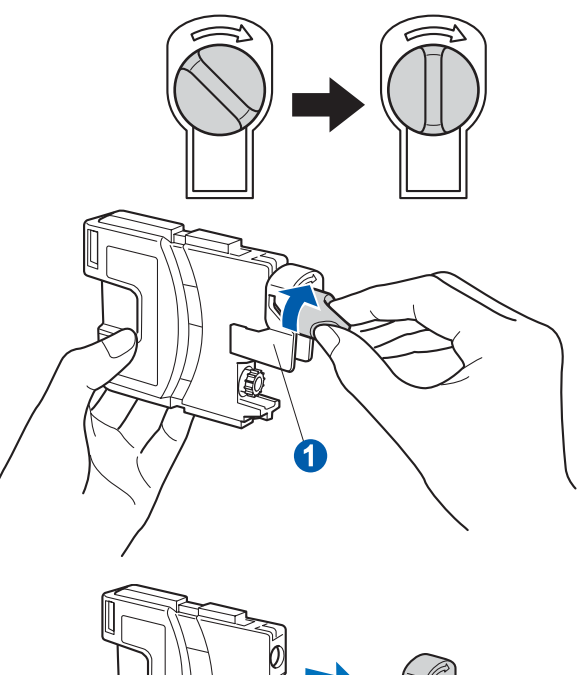

f Zorg ervoor dat de kleur van de hendel overeenkomt met de kleur van de cartridge 2,

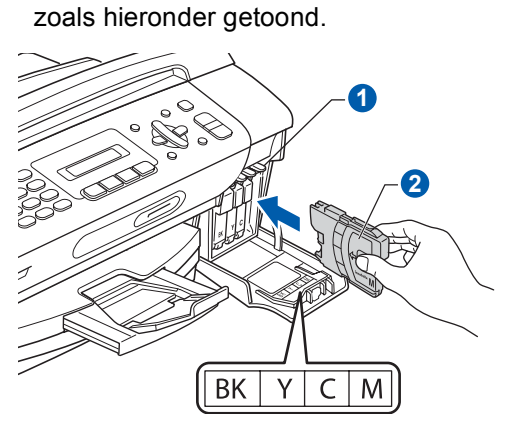

**g** Plaats iedere inktcartridge in de richting van de pijl op het etiket.

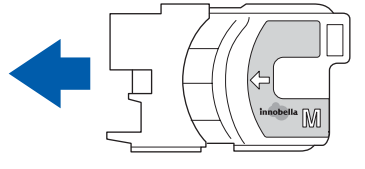

**h** Klik de inktcartridge voorzichtig op zijn plaats. Sluit de klep van de cartridges nadat u alle inktcartridges hebt geïnstalleerd.

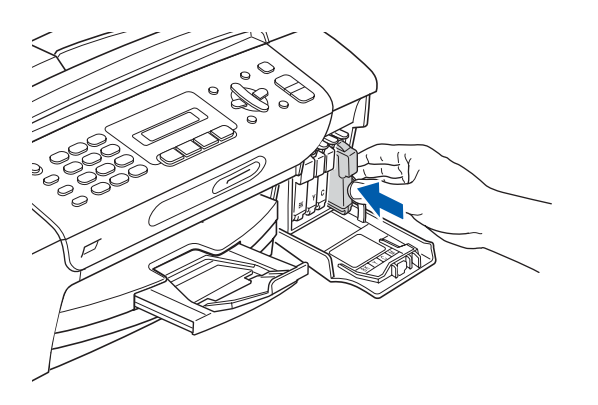

## **Opmerking**

*De machine bereidt het inktbuizensysteem voor op het afdrukken. Dit proces duurt ongeveer 4 minuten. Zet de machine gedurende deze tijd niet uit.*

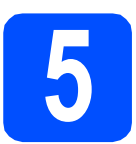

## **5 De afdrukkwaliteit controleren**

**a** Wanneer het voorbereidende proces is voltooid, verschijnt het volgende bericht op het LCD-scherm:

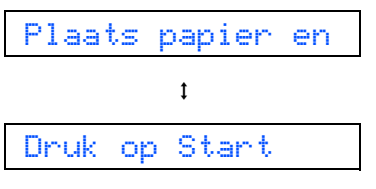

#### Druk op **Kleur Start**.

<span id="page-4-0"></span>**b** Controleer de kwaliteit van de vier kleurenblokken  $\bigcirc$  op de testpagina. (zwart/geel/cyaan/magenta)

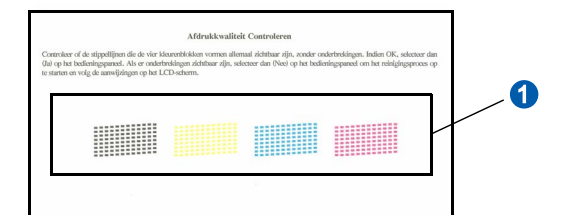

**C** Als alle lijnen duidelijk en zichtbaar zijn, drukt u op **1** (Ja) op het bedieningspaneel om de kwaliteitscontrole te voltooien en gaat u naar stap [6](#page-5-1).

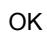

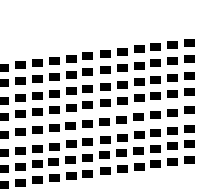

Als u ziet dat er korte lijnen ontbreken, drukt u op **2** (Nee) op het bedieningspaneel en gaat u verder naar [d](#page-4-1).

Niet OK

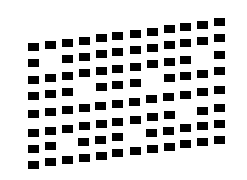

<span id="page-4-1"></span>**d** U wordt gevraagd of de afdrukkwaliteit voor zwart en kleur in orde is. Druk op **1** (Ja) of **2** (Nee) .

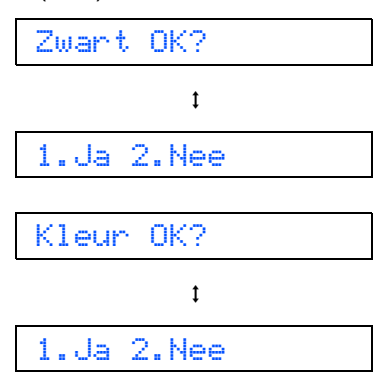

Nadat u voor zowel zwart als kleur op **1** (Ja) of **2** (Nee) hebt gedrukt, verschijnt het volgende op het LCD-scherm:

Reinigen starten  $\ddagger$ 1.Ja 2.Nee

- **e** Druk op **1** (Ja) om het reinigen van de kleuren te starten.
- f Nadat het reinigen is voltooid, drukt u op **Kleur Start**. De testpagina wordt opnieuw afgedrukt. Ga terug naar **[b](#page-4-0)**.

<span id="page-5-1"></span><span id="page-5-0"></span>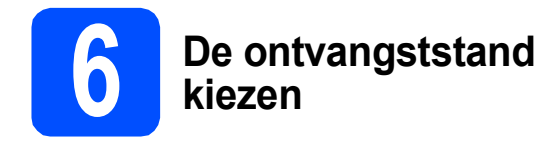

Er zijn vier ontvangststanden: Alleen Fax, Fax/Telefoon, Handmatig en Ext. TEL/ANT.

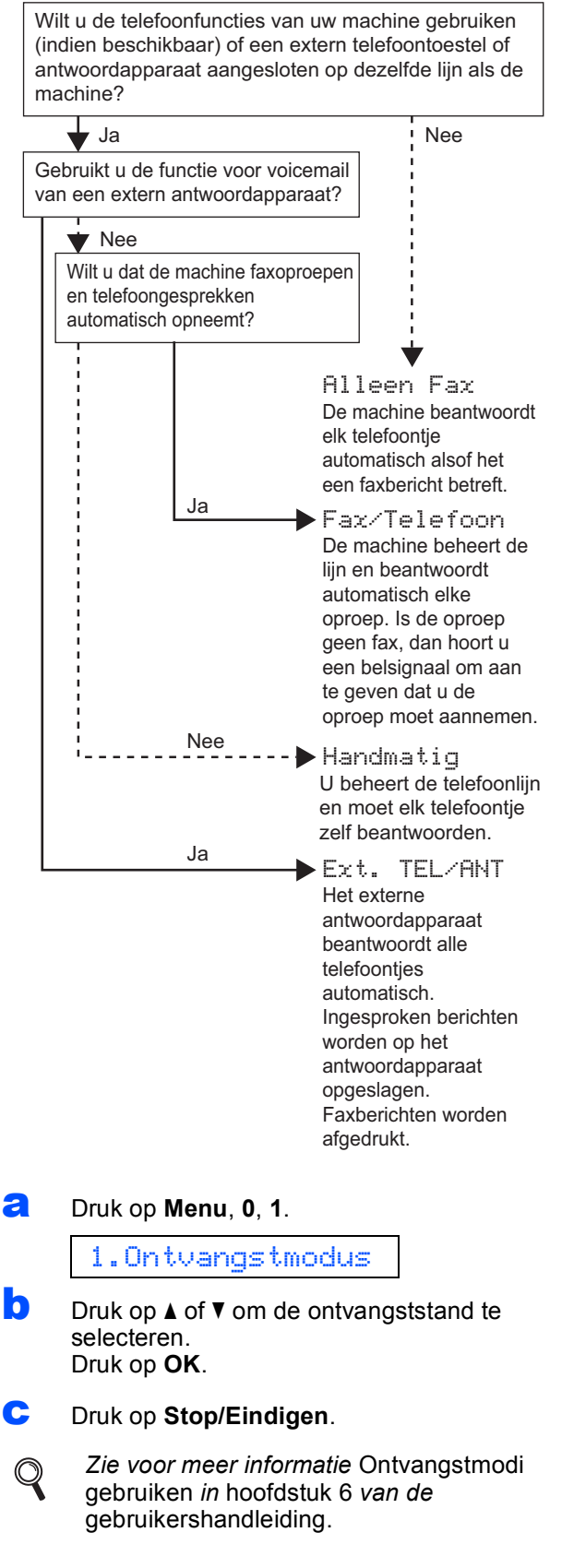

# **7 Het contrast van het LCDscherm instellen (indien nodig)**

Als u de tekst op het LCD-scherm moeilijk kunt lezen vanuit uw positie, kunt u een andere contrastinstelling proberen.

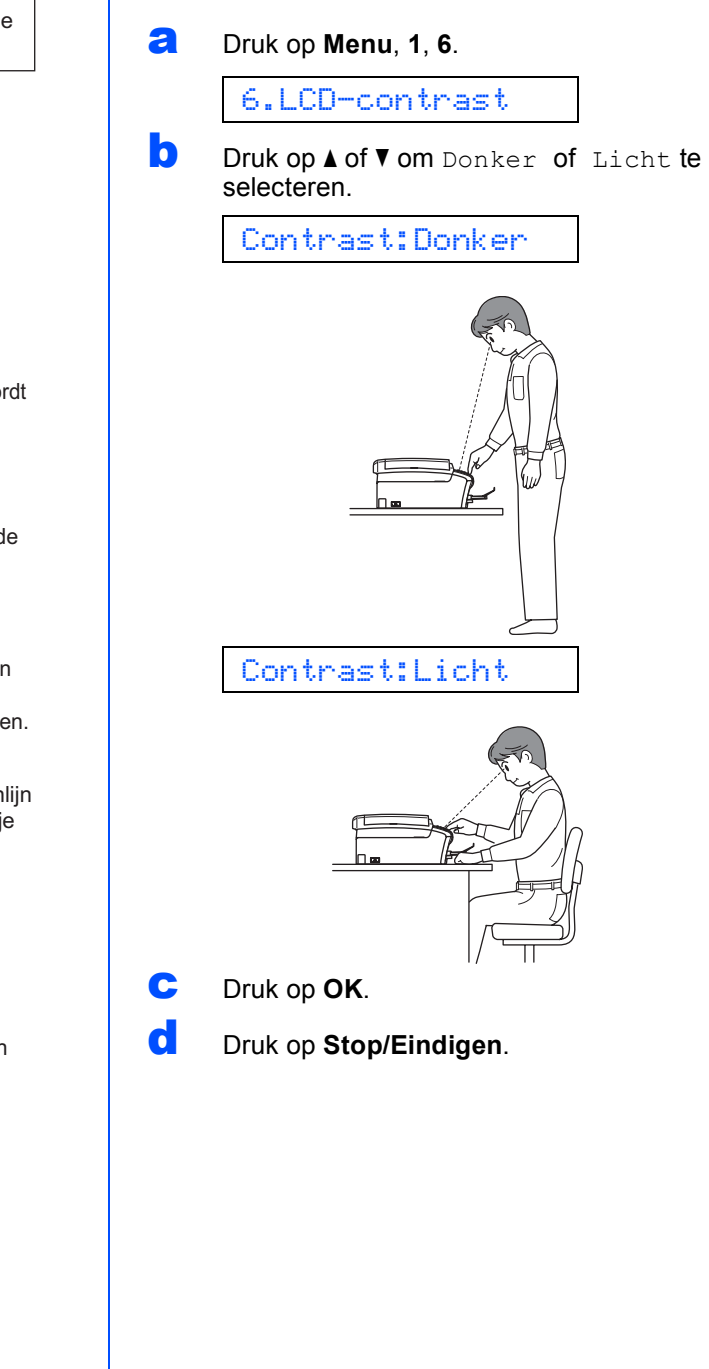

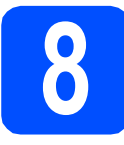

# **8 De datum en tijd instellen**

De machine geeft de datum en de tijd weer. Als u de Stations-ID instelt, worden deze gegevens aan elke door u verzonden fax toegevoegd.

a Druk op **Menu**, **0**, **2**.

#### 2.Datum&Tijd

**b** Toets de laatste twee cijfers van het jaar in op het bedieningspaneel en druk vervolgens op **OK**.

Jaar:2009

(Voer bijvoorbeeld **0 9** in voor 2009.)

- **C** Herhaal dit voor de maand en de dag, en uren en minuten in 24-uursnotatie.
- d Druk op **Stop/Eindigen**.

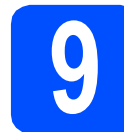

# **9 Persoonlijke gegevens invoeren (stations-ID)**

U kunt uw naam en faxnummer opslaan, zodat deze gegevens worden afgedrukt op alle faxpagina's die u verstuurt.

#### <span id="page-6-0"></span>a Druk op **Menu**, **0**, **3**.

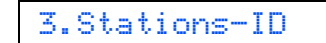

- **b** Toets uw faxnummer in (max. 20 cijfers) op het bedieningspaneel en druk vervolgens op **OK**. Om een "+" in te voeren voor internationale codes, drukt u op  $*$ .
- C Voer uw naam (max. 20 tekens) in met behulp van de toetsen op het bedieningspaneel en druk vervolgens op **OK**.

#### **Opmerking**

- *Raadpleeg bij het invoeren van uw naam het onderstaande schema.*
- *Als u tweemaal achtereen dezelfde letter wilt invoeren, dan drukt u op ▶ om de cursor een positie naar rechts te verplaatsen.*
- *Als u een letter verkeerd hebt ingevoerd en deze wilt aanpassen, drukt u op* ◀ of ▶ om de *cursor naar het onjuiste teken te verplaatsen en drukt u op Wis/terug.*

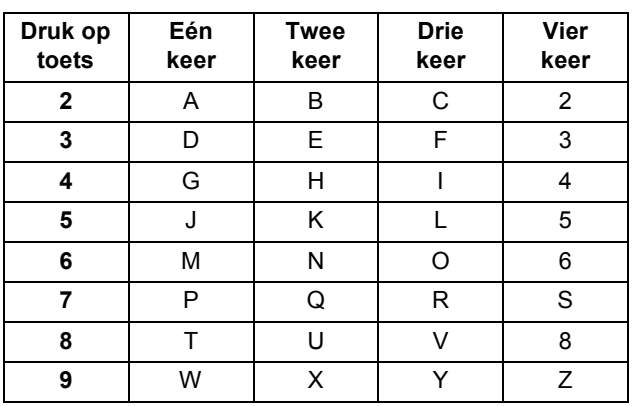

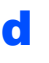

 $\mathbb{Q}$ 

#### d Druk op **Stop/Eindigen**.

#### **Opmerking**

*Als u een fout maakt en opnieuw wilt beginnen, drukt u op Stop/Eindigen en gaat u terug naar* [a](#page-6-0)*.*

*Zie voor meer informatie* Tekst invoeren *in*  bijlage C *van de* gebruikershandleiding.

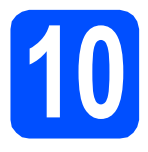

# **10 Faxverzendrapport**

De Brother-machine biedt de mogelijkheid een verzendrapport af te drukken dat u kunt gebruiken ter bevestiging dat u een fax hebt verzonden. In dit rapport wordt de naam of het faxnummer van de geadresseerde, de datum, tijd en duur van de verzending, en het aantal verzonden pagina's weergegeven. Ook wordt aangegeven of de fax met succes is verzonden. Zie *Rapporten afdrukken* in *hoofdstuk 9* van de *Gebruikershandleiding* als u een faxverzendrapport wilt gebruiken.

# **11 Kiesmodus Toon of Puls instellen**

Uw machine is bij levering ingesteld voor toonkiezen. Wanneer u een Pulskiezer hebt (kiesschijf), moet u de kiesmodus wijzigen.

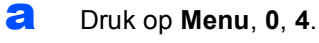

4.Toon/Puls

- **D** Druk op  $\triangle$  of  $\triangledown$  om Puls (of  $\text{Toon}$ ) te selecteren. Druk op **OK**.
- c Druk op **Stop/Eindigen**.

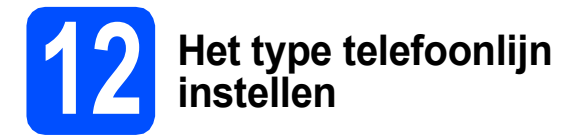

Als u de machine aansluit op een lijn met PBX of ISDN voor het verzenden en ontvangen van faxen, moet u het type telefoonlijn dienovereenkomstig wijzigen aan de hand van de volgende stappen.

a Druk op **Menu**, **0**, **6**.

6.Tel lijn inst

**b** Druk op **A** of  $\blacktriangledown$  om Normaal, PBX of ISDN te selecteren. Druk op **OK**.

c Druk op **Stop/Eindigen**.

#### **PBX en DOORVERBINDEN**

De machine is in eerste instantie ingesteld op Normaal, geschikt voor aansluiting op een standaard openbaar telefoonnetwerk (PSTN). De meeste kantoren gebruiken echter een centraal telefoonsysteem oftewel een Private Branch Exchange (PBX). Uw machine kan op de meeste PBX-telefoonsystemen worden aangesloten. De oproepfunctie van de machine ondersteunt alleen TBR (Timed Break Recall). TBR werkt met de meeste PBX-systemen, zodat u toegang krijgt tot een buitenlijn of gesprekken naar een andere lijn kunt doorsturen. U activeert deze functie door op de toets **Telefoon/Intern** te drukken.

# **13 De compatibiliteit van de telefoonlijn instellen**

Als u de machine op een VoIP-dienst aansluit, moet u de compatibiliteitsinstelling wijzigen.

#### **Opmerking**

*Als u alleen een gewone telefoonlijn gebruikt, kunt u deze stap overslaan.*

a Druk op **Menu**, **0**, **7**.

7.Compatibel

**D** Druk op  $\triangle$  of  $\nabla$  om Basic (voorVoIP) te selecteren.

Druk op **OK**.

c Druk op **Stop/Eindigen**.

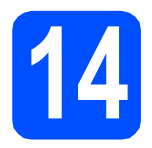

# **14 Het type verbinding selecteren**

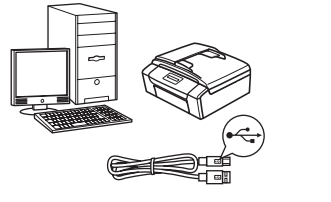

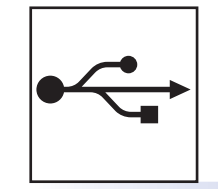

# **Bij gebruik van een USB-interfacekabel**

Windows®, ga naar [pagina 10](#page-9-0) Macintosh, ga naar [pagina 14](#page-13-0)

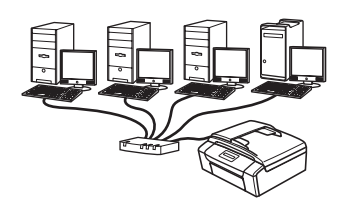

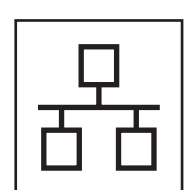

# **Voor bedrade netwerken (alleen MFC-295CN)**

Windows®, ga naar [pagina 16](#page-15-0) Macintosh, ga naar [pagina 21](#page-20-0)

# **Opmerking**

*Zie de* Netwerkhandleiding *op de cd-rom voor Windows Server® 2003/ 2008.*

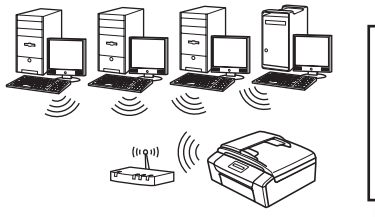

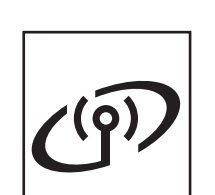

# **Voor draadloze netwerken (alleen MFC-253CW/255CW/257CW)** Windows® en Macintosh,

ga naar [pagina 24](#page-23-0)

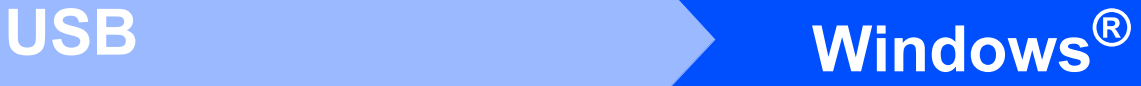

# <span id="page-9-0"></span>**Bij gebruik van de USB-interface (Windows® 2000 Professional/XP/XP Professional x64 Edition/ Windows Vista®)**

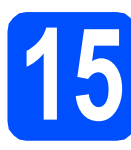

# **15 Voordat u installeert**

**a** Zorg ervoor dat de computer is ingeschakeld en dat u bent aangemeld met beheerderrechten.

#### **BELANGRIJK**

- **Sluit de USB-kabel nog NIET aan.**
- **Sluit alle geopende programma's.**
- **Controleer of er geen geheugenkaarten of een USB-flash-stick in de machine zijn geïnstalleerd.**
- **De schermen kunnen afwijken naargelang uw besturingssysteem.**
- **De meegeleverde cd-rom bevat ScanSoft™ PaperPort™ 11SE. Deze software ondersteunt uitsluitend Windows® 2000 (SP4 of hoger), XP (SP2 of hoger), XP Professional x64 Edition en Windows Vista®. Werk uw systeem bij met het meest recente Windows® Service Pack voordat u MFL-Pro Suite installeert.**

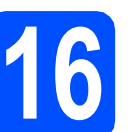

# **16 MFL-Pro Suite installeren**

**a** Plaats de meegeleverde cd-rom in uw cd-romstation. Als het venster met de modelnaam wordt weergegeven, kiest u uw machine. Als het venster met de taal verschijnt, kiest u de gewenste taal.

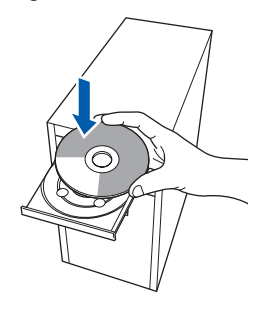

# **Opmerking**

*Als het scherm van Brother niet automatisch verschijnt, gaat u naar Deze computer (Computer), dubbelklikt u op het pictogram van de cd-rom en vervolgens op start.exe.*

<span id="page-9-1"></span>**b** Het hoofdmenu van de cd-rom wordt geopend. Klik op **MFL-Pro Suite installeren**.

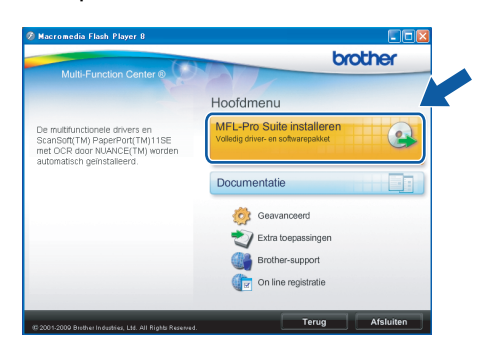

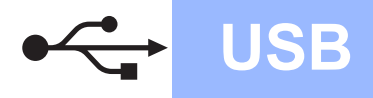

# **Windows USB ®**

**Opmerking**

*• Wanneer dit scherm wordt weergegeven, klikt u op OK en start u de computer opnieuw op.*

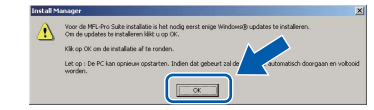

- *Als de installatie niet automatisch wordt voortgezet, opent u het hoofdmenu opnieuw door de cd-rom uit te werpen en weer in te voeren of door in de hoofdmap op het programma start.exe te dubbelklikken, waarna u vanaf* [b](#page-9-1) *verdergaat met het installeren van MFL-Pro Suite.*
- *Windows Vista®: wanneer het venster Gebruikersaccountbeheer verschijnt, klikt u op Toestaan.*

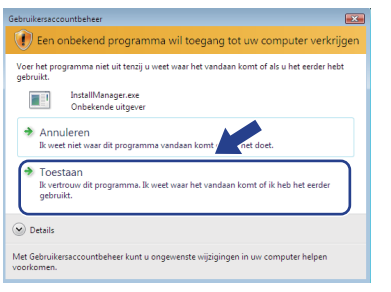

c Wanneer het venster **Licentieovereenkomst** voor ScanSoft**™** PaperPort**™** 11SE verschijnt, klikt u op **Ja** als u akkoord gaat met de voorwaarden van de **Licentieovereenkomst**.

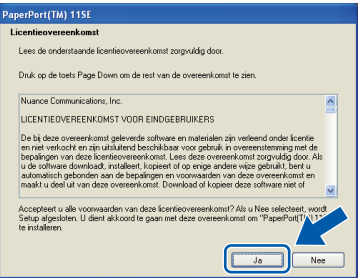

d De installatie van ScanSoft**™** PaperPort**™** 11SE wordt automatisch gestart en daarna wordt MFL-Pro Suite geïnstalleerd.

e Wanneer het venster met de **Licentieovereenkomst** voor de Brother MFL-Pro Suite-software wordt geopend, klikt u op **Ja** als u akkoord gaat met de voorwaarden van de **Licentieovereenkomst**.

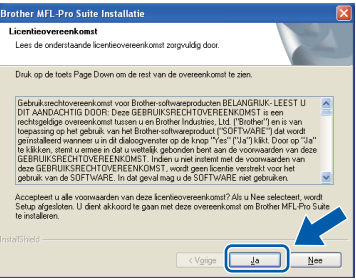

f Kies **Lokale verbinding** en klik op **Volgende**. De installatie wordt voortgezet.

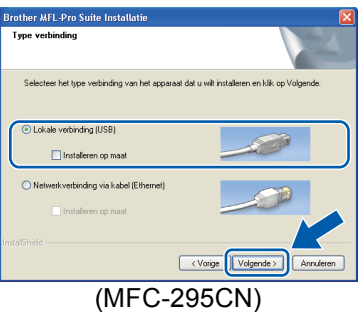

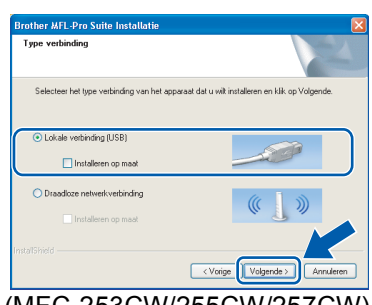

(MFC-253CW/255CW/257CW)

**g** Wanneer dit scherm verschijnt, gaat u naar de volgende stap.

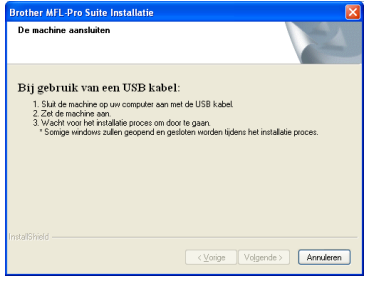

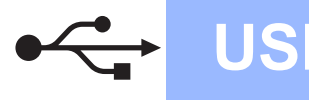

# **Windows USB ®**

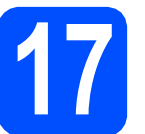

# **17 De USB-kabel aansluiten**

#### **BELANGRIJK**

- **Sluit de machine NIET aan op een USB-poort op een toetsenbord of een USB-hub zonder voeding.**
- **Sluit de machine rechtstreeks aan op uw computer.**
- **a** Gebruik beide handen en de plastic lipjes aan beide zijden van de machine om het scannerdeksel op te tillen, totdat deze in de open stand vergrendeld is.

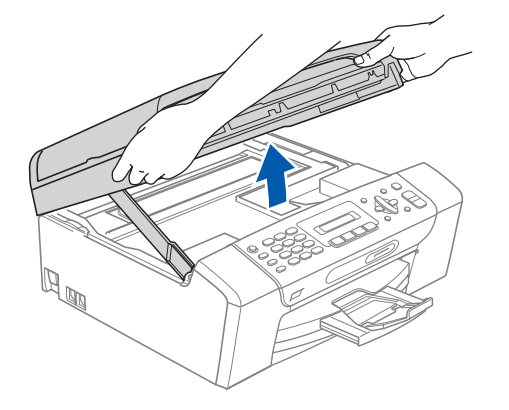

**b** Sluit de USB-kabel aan op de USB-poort, gemarkeerd met een - symbool. De USBpoort bevindt zich in de machine, zoals hieronder getoond.

#### MFC-253CW/255CW/257CW

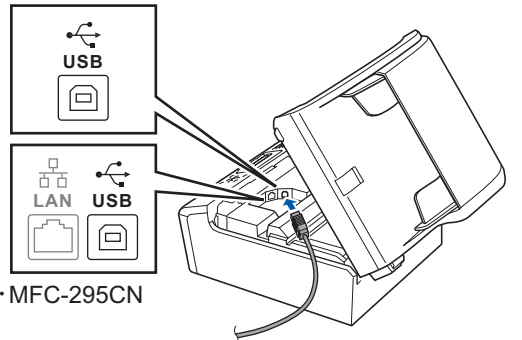

c Leid de USB-kabel voorzichtig door de goot zoals hieronder aangegeven naar de achterkant van de machine. Sluit daarna de kabel op uw computer aan.

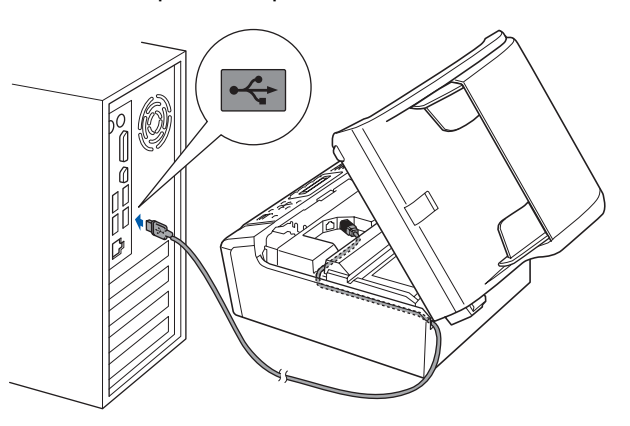

#### **C** BELANGRIJK

**Controleer of de kabel het sluiten van het deksel niet bemoeilijkt, anders zou er een fout kunnen optreden.**

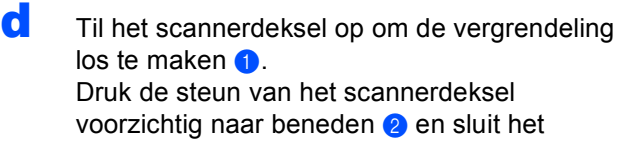

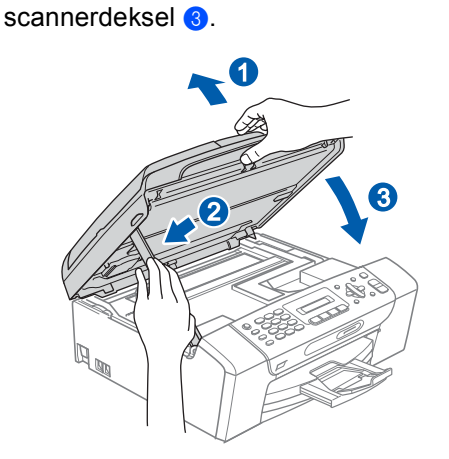

e De installatie wordt automatisch voortgezet. De installatieschermen worden na elkaar weergegeven.

#### **BELANGRIJK**

**Sluit de vensters NIET tijdens de installatie. Het kan enkele seconden duren voordat alle vensters worden weergegeven.**

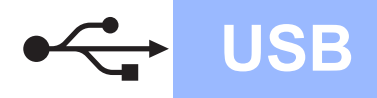

# **Windows USB ®**

# **Opmerking**

*Voor Windows Vista®: wanneer dit venster verschijnt, schakelt u het selectievakje in en klikt u op Installeren om de installatie te voltooien.*

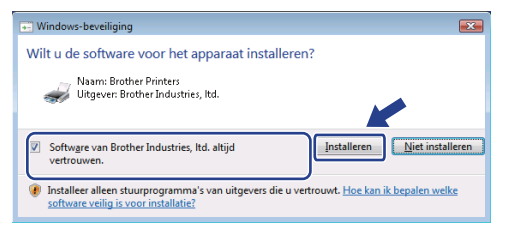

f Wanneer het venster **On line registratie** verschijnt, selecteert u de gewenste optie en volgt u de instructies op het scherm.

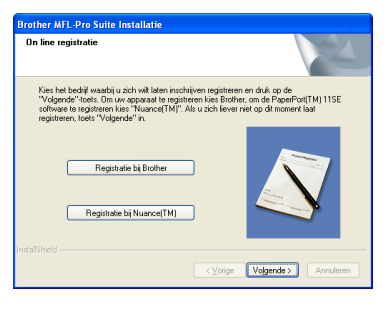

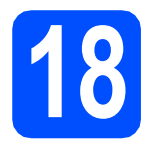

# **18 De installatie voltooien en opnieuw opstarten**

a Klik op **Voltooien** om de computer opnieuw op te starten.

Na het opnieuw opstarten van de computer dient u te zijn aangemeld met beheerderrechten.

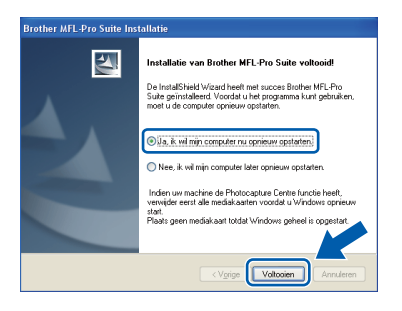

# **Opmerking**

*Als tijdens de installatie van de software een foutmelding verschijnt, start u het programma Installatie Diagnose. U vindt dit programma in Start/Alle programma's/Brother/MFC-XXXX (waarbij MFC-XXXX de naam van uw model is).* **b** Selecteer de instelling voor firmware-updates en klik op **OK**.

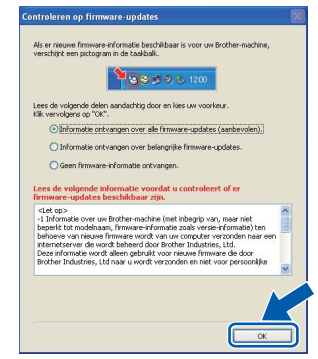

### **Opmerking**

*Voor de firmware-update is internettoegang vereist.*

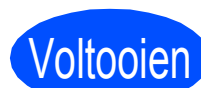

Voltooien **De installatie is nu voltooid.**

#### **Ga nu naar**

**Ga naar [pagina 35](#page-34-0) om optionele programma's te installeren.**

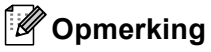

#### *XML Paper Specification-printerdriver*

*De XML Paper Specification-printerdriver is de meest geschikte driver voor het afdrukken vanuit toepassingen die gebruikmaken van XML Paper Specification-documenten. Download de meest recente driver via het Brother Solutions Center op [http://solutions.brother.com/.](http://solutions.brother.com/)*

**USB**

# <span id="page-13-0"></span>**Voor gebruikers van de USB-interface (Mac OS X 10.3.9 - 10.4.x - 10.5.x)**

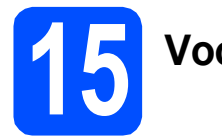

# **15 Voordat u installeert**

Controleer of de machine is aangesloten en of de Macintosh is ingeschakeld. U dient te zijn aangemeld met beheerderrechten.

#### **C**BELANGRIJK

- **Als u Mac OS X gebruikt, ga dan naar <http://solutions.brother.com/> voor de meest recente drivers en informatie.**
- **Bij gebruik van Mac OS X 10.3.0 tot en met 10.3.8 moet u upgraden naar Mac OS X 10.3.9 - 10.5.x.**
- **Controleer of er geen geheugenkaarten of een USB-flash-stick in de machine zijn geïnstalleerd.**

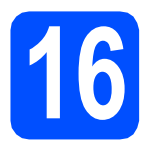

# **16 De USB-kabel aansluiten**

#### **C** BELANGRIJK

- **Sluit de machine NIET aan op een USB-poort op een toetsenbord of een USB-hub zonder voeding.**
- **Sluit de machine rechtstreeks aan op uw Macintosh.**
- **a** Gebruik beide handen en de plastic lipjes aan beide zijden van de machine om het scannerdeksel op te tillen, totdat deze in de open stand vergrendeld is.

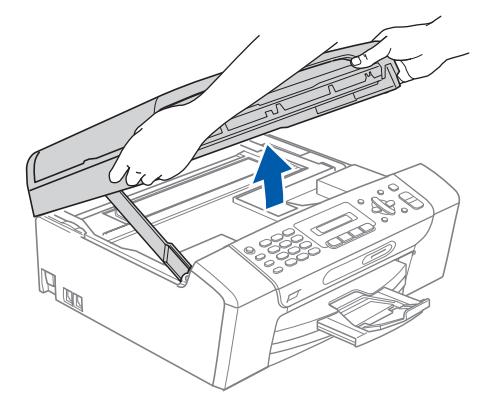

**b** Sluit de USB-kabel aan op de USB-poort, gemarkeerd met een - symbool. De USBpoort bevindt zich in de machine, zoals hieronder getoond.

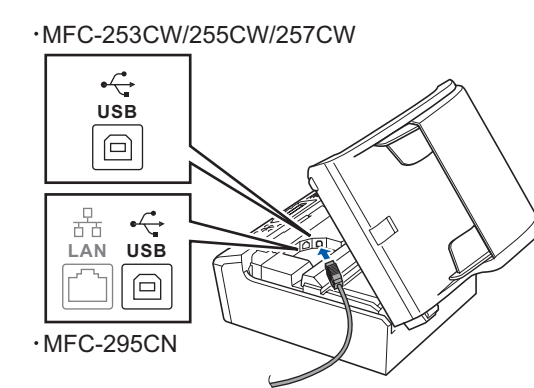

C Leid de USB-kabel voorzichtig door de goot zoals hieronder aangegeven naar de achterkant van de machine. Sluit daarna de kabel op uw Macintosh aan.

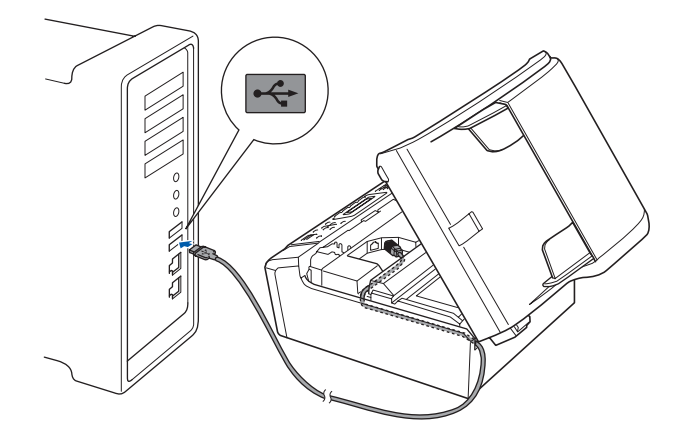

#### **BELANGRIJK**

**Controleer of de kabel het sluiten van het deksel niet bemoeilijkt, anders zou er een fout kunnen optreden.**

d Til het scannerdeksel op om de vergrendeling  $\log$  te maken  $\bigcirc$ . Druk de steun van het scannerdeksel voorzichtig naar beneden 2 en sluit het

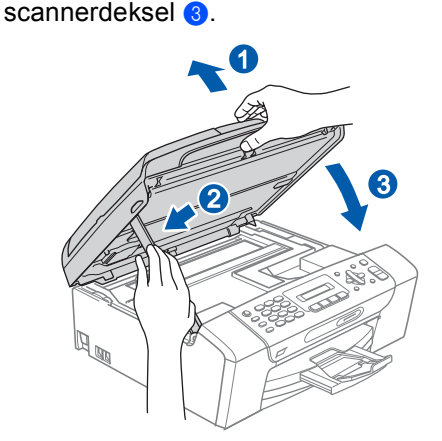

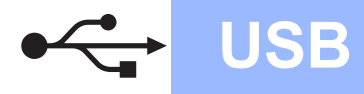

# USB **Macintosh**

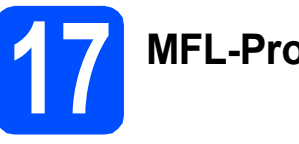

- **17 MFL-Pro Suite installeren**
- **a** Plaats de meegeleverde cd-rom in uw cd-romstation.

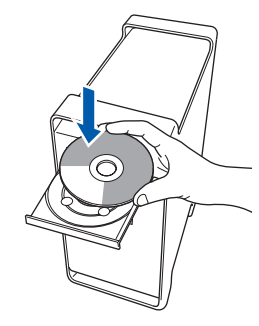

**b** Dubbelklik op het pictogram Start Here OSX voor de installatie.

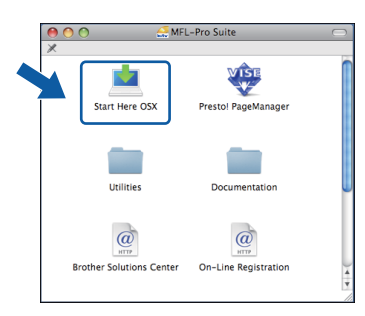

c Kies **Lokale verbinding** en klik op **Volgende**. Volg de instructies op uw scherm.

(Dit scherm verschijnt niet op MFC-295CN.)

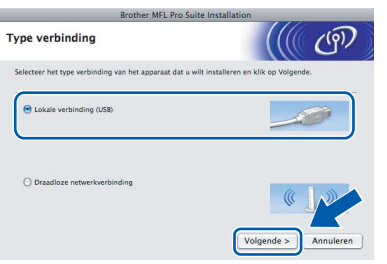

- d Het installeren van de software neemt een paar seconden in beslag. Klik na de installatie op **Herstart** om de installatie van de software te voltooien.
- e De Brother-software zoekt het Brotherapparaat.

A C C MFL-Pro Suite .<br>hine die u wil installe Kies de machine die u wil installeren.<br>Opmerking: als u de machine handmatig wilt 1<br>"Afwijkend".

 $\overline{(\text{Annuler})}$ 

f Selecteer de machine in de lijst en klik op **OK**.

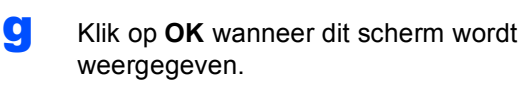

 $(Aangepast)$ 

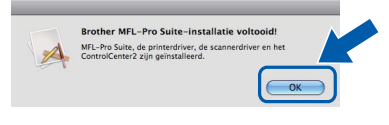

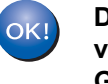

**De installatie van MFL-Pro Suite is nu voltooid. Ga naar stap** [18](#page-14-0) **op [pagina 15.](#page-14-1)**

<span id="page-14-1"></span><span id="page-14-0"></span>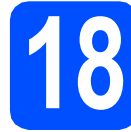

# **18 Presto! PageManager installeren**

Wanneer Presto! PageManager is geïnstalleerd, wordt er OCR-functionaliteit toegevoegd aan Brother ControlCenter2. U kunt eenvoudig foto's en documenten scannen, delen en ordenen met Presto! PageManager.

a Dubbelklik op het pictogram **Presto! PageManager** en volg de instructies op het scherm.

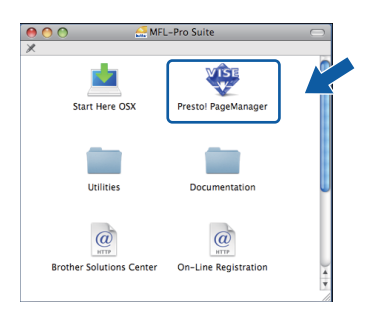

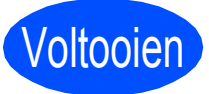

Voltooien **De installatie is nu voltooid.**

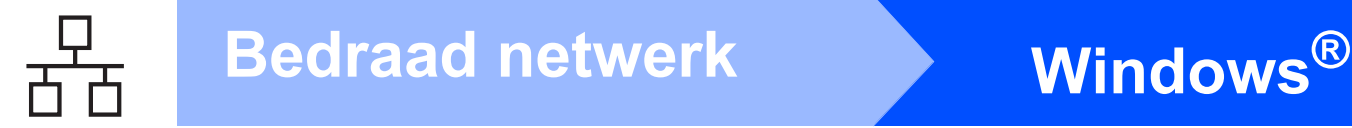

# <span id="page-15-0"></span>**Bij gebruik van de interface voor een bekabeld netwerk (alleen MFC-295CN) (Windows® 2000 Professional/XP/XP Professional x64 Edition/**

# **Windows Vista®)**

<span id="page-15-2"></span><span id="page-15-1"></span>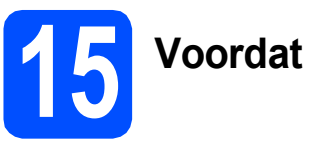

# **15 Voordat u installeert**

<span id="page-15-3"></span>Zorg ervoor dat de computer is ingeschakeld en dat u bent aangemeld met beheerderrechten.

#### *C* BELANGRIJK

- **Sluit alle geopende programma's.**
- **Controleer of er geen geheugenkaarten of een USB-flash-stick in de machine zijn geïnstalleerd.**
- **De schermen kunnen afwijken naargelang uw besturingssysteem.**
- **De meegeleverde cd-rom bevat ScanSoft™ PaperPort™ 11SE. Deze software ondersteunt uitsluitend Windows**® **2000 (SP4 of hoger), XP (SP2 of hoger), XP Professional x64 Edition en Windows Vista®. Werk uw systeem bij met het recente Windows**® **Service Pack voordat u MFL-Pro Suite installeert.**

# **(1) BELANGRIJK**

**Zorg dat alle persoonlijke firewallsoftware (met** 

**uitzondering van Windows® Firewall), antispyware- of antivirustoepassingen gedurende het installatieproces uitgeschakeld zijn.**

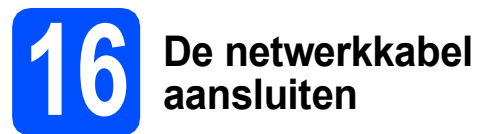

**a** Gebruik beide handen en de plastic lipjes aan beide zijden van de machine om het scannerdeksel op te tillen, totdat deze in de open stand vergrendeld is.

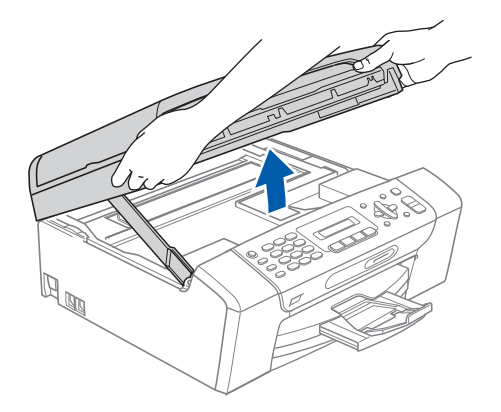

**b** Sluit de netwerkkabel aan op de LAN-poort, gemarkeerd met een -symbool. De LANpoort bevindt zich links in de machine, zoals hieronder getoond.

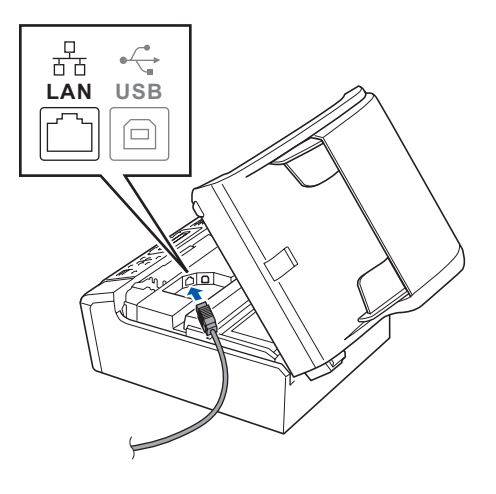

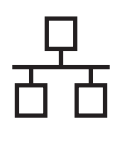

# **Windows Bedraad netwerk ®**

c Leid de netwerkkabel voorzichtig door de goot zoals hieronder aangegeven naar de achterkant van de machine. Sluit daarna de kabel op uw netwerk aan.

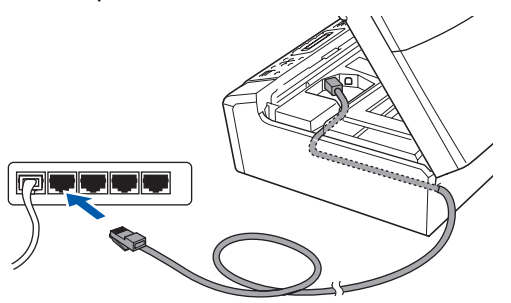

## **Opmerking**

*Als zowel de USB- als de LAN-kabel worden gebruikt, voert u beide kabels door de goot, de ene kabel op de andere.*

### **BELANGRIJK**

**Controleer of de kabel het sluiten van het deksel niet bemoeilijkt, anders zou er een fout kunnen optreden.**

d Til het scannerdeksel op om de vergrendeling  $\log$  te maken  $\bigcap$ . Druk de steun van het scannerdeksel voorzichtig naar beneden **a** en sluit het scannerdeksel 3.

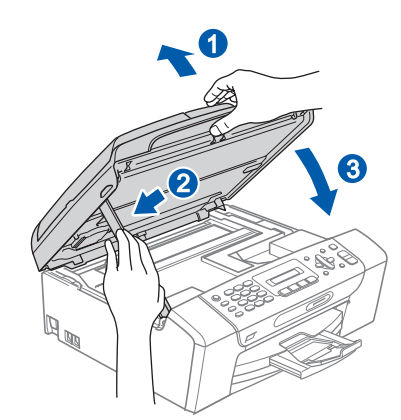

<span id="page-16-2"></span><span id="page-16-1"></span>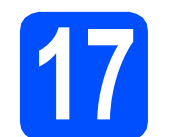

# **17 MFL-Pro Suite installeren**

**a** Plaats de meegeleverde cd-rom in uw cd-romstation. Als het venster met de modelnaam wordt weergegeven, kiest u uw machine. Als het venster met de taal verschijnt, kiest u de gewenste taal.

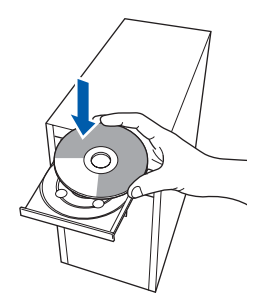

## **Opmerking**

*Als het venster van Brother niet automatisch verschijnt, gaat u naar Deze computer (Computer), dubbelklikt u op het pictogram van de cd-rom en vervolgens op start.exe.*

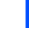

<span id="page-16-0"></span>**b** Het hoofdmenu van de cd-rom wordt geopend. Klik op **MFL-Pro Suite installeren**.

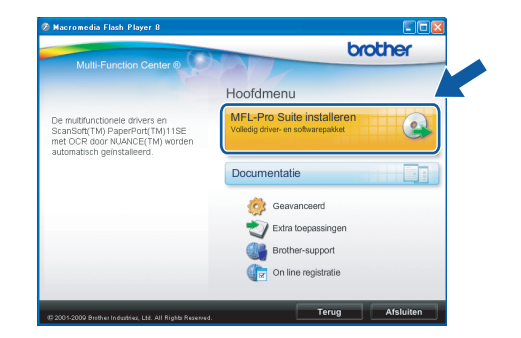

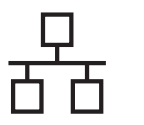

# **Windows Bedraad netwerk ®**

### **Opmerking**

*• Wanneer dit scherm wordt weergegeven, klikt u op OK en start u de computer opnieuw op.*

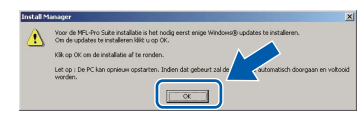

- *Als de installatie niet automatisch wordt voortgezet, opent u het hoofdmenu opnieuw door de cd-rom uit te werpen en weer in te voeren of door in de hoofdmap op het programma start.exe te dubbelklikken, waarna u vanaf* [b](#page-16-0) *verdergaat met het installeren van MFL-Pro Suite.*
- *Windows Vista®: wanneer het venster Gebruikersaccountbeheer verschijnt, klikt u op Toestaan.*

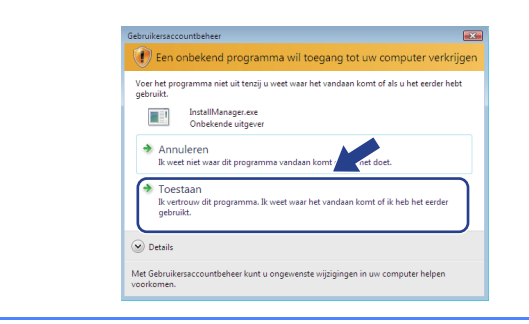

c Wanneer het venster **Licentieovereenkomst** voor ScanSoft**™** PaperPort**™** 11SE verschijnt, klikt u op **Ja** als u akkoord gaat met de voorwaarden van de **Licentieovereenkomst**.

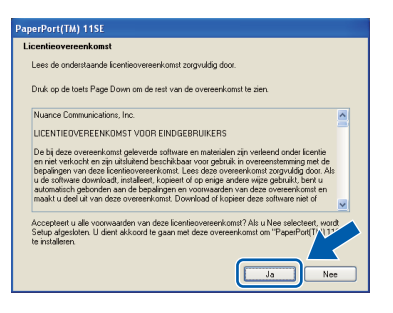

d De installatie van ScanSoft**™** PaperPort**™** 11SE wordt automatisch gestart en daarna wordt MFL-Pro Suite geïnstalleerd.

e Wanneer het venster met de **Licentieovereenkomst** voor de Brother MFL-Pro Suite-software wordt geopend, klikt u op **Ja** als u akkoord gaat met de voorwaarden van de **Licentieovereenkomst**.

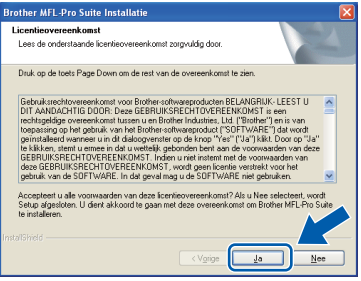

f Kies **Netwerkverbinding via kabel** en klik op **Volgende**.

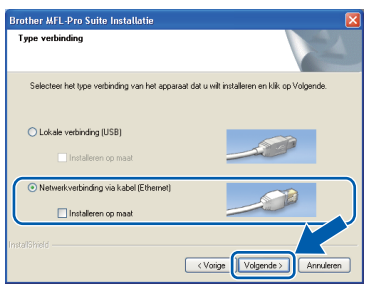

**G** Gebruikers van Windows<sup>®</sup> XP SP2 of recenter/XP Professional x64 Edition/Windows Vista® dienen wanneer dit scherm wordt weergegeven **Wijzig de poortinstellingen van de firewall om netwerkverbinding mogelijk te maken en ga door met de installatie. (Aanbevolen)** te selecteren en op **Volgende** te klikken.

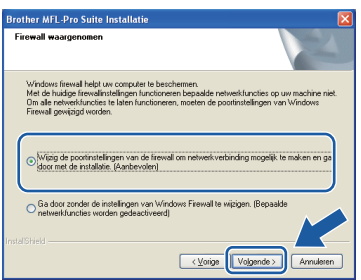

Als u een andere firewall dan Windows® Firewall gebruikt of Windows® Firewall is uitgeschakeld, verschijnt mogelijk het volgende scherm.

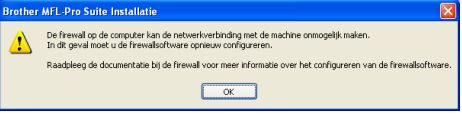

Raadpleeg de instructies bij uw firewallsoftware voor informatie over hoe u de volgende netwerkpoorten moet toevoegen.

- Voor netwerkscannen voegt u UDP-poort 54925 toe.
- Als u nog steeds problemen met uw netwerkverbinding ondervindt, voegt u UDPpoort 137 toe.

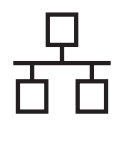

# **Bedraad netwerk Windows**<sup>®</sup>

# **Opmerking**

*• Als er meer dan één machine op het netwerk is aangesloten, selecteert u de machine in de lijst en klikt u op Volgende.*

*Als er slechts één machine op het netwerk is aangesloten, wordt dit venster niet weergegeven en wordt de desbetreffende machine automatisch geselecteerd.*

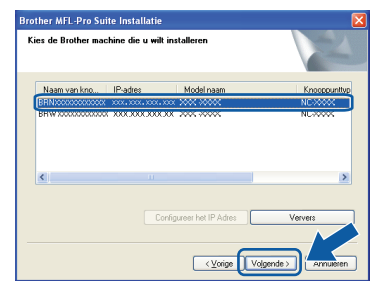

*• Als uw machine niet in het netwerk wordt gevonden, wordt het volgende scherm weergegeven.*

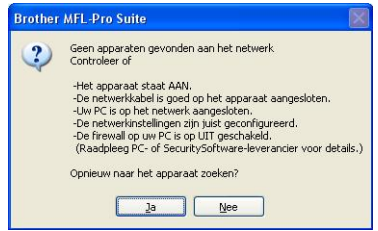

*Controleer uw instellingen door de aanwijzingen op het scherm te volgen.*

*• Als het IP-adres van de machine nog niet voor gebruik op uw netwerk is geconfigureerd, verschijnt het volgende venster.*

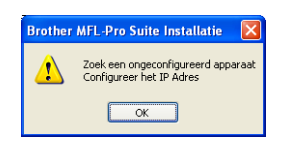

*Klik op OK en vervolgens op Configureer het IP Adres. Voer voor uw machine een IP-adres in dat geschikt is voor uw netwerk door de instructies op het scherm te volgen.*

h De installatie van de Brother-drivers start automatisch. De installatieschermen worden na elkaar weergegeven.

#### **A** BELANGRIJK

**Sluit de vensters NIET tijdens de installatie. Het kan enkele seconden duren voordat alle vensters worden weergegeven.**

# **Opmerking**

*Voor Windows Vista®: wanneer dit venster verschijnt, schakelt u het selectievakje in en klikt u op Installeren om de installatie te voltooien.*

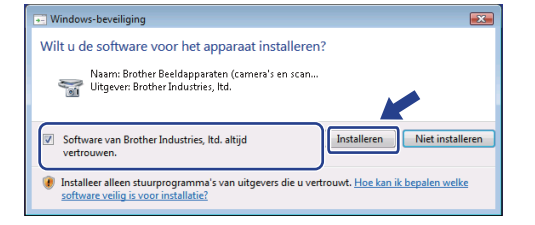

i Wanneer het venster **On line registratie** verschijnt, selecteert u de gewenste optie en volgt u de instructies op het scherm.

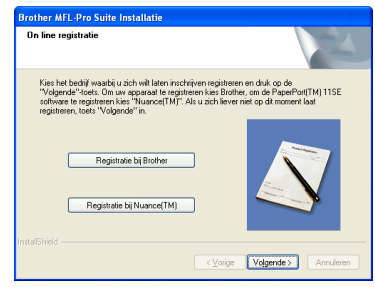

**Windows® Windows Bedraad netwerk Bedraad netwerk Macintosh Macintosh**

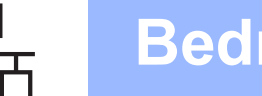

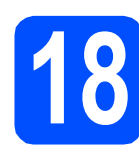

# **18 De installatie voltooien en opnieuw opstarten**

**a** Klik op **Voltooien** om de computer opnieuw op te starten. Na het opnieuw opstarten van de computer dient u te zijn aangemeld met beheerderrechten.

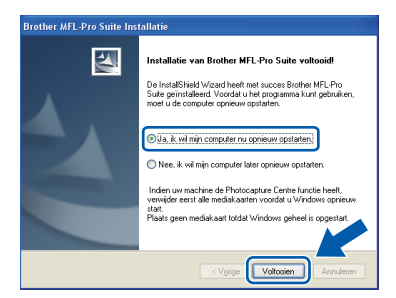

## **Opmerking**

*Als tijdens de installatie van de software een foutmelding verschijnt, start u het programma Installatie Diagnose. U vindt dit programma in Start/Alle programma's/Brother/MFC-XXXX (waarbij MFC-XXXX de naam is van uw model).*

**b** Selecteer de instelling voor firmware-updates en klik op **OK**.

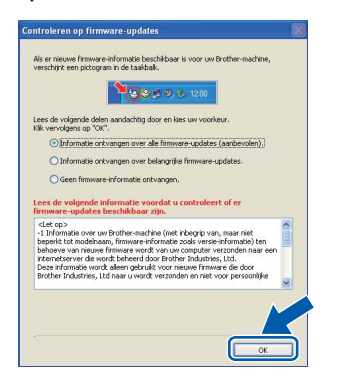

## **Opmerking**

*Voor de firmware-update is internettoegang vereist.*

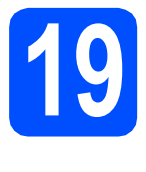

## **19** MFL-Pro Suite op<br> **19** installeren<br> **19** installeren **meerdere computers installeren (indien nodig)**

Als u de machine met meerdere computers in het netwerk wilt gebruiken, installeert u MFL-Pro Suite op elk van deze computers. Ga naar stap [17](#page-16-1) op [pagina 17](#page-16-2).

Zie ook stap [15](#page-15-1)-[a](#page-15-3) op [pagina 16](#page-15-2) voordat u met de installatie begint.

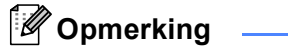

#### *Netwerklicentie (Windows®)*

*Dit product bevat een pc-licentie voor maximaal twee gebruikers.*

*Deze licentie ondersteunt het installeren van MFL-Pro Suite inclusief ScanSoft™ PaperPort™ 11SE op maximaal twee pc's die zijn aangesloten op een netwerk.*

*Wanneer u op meer dan twee pc's ScanSoft™ PaperPort™ 11SE wilt installeren, schaft u Brother NL-5 aan. Dit is een pc-*

*licentieovereenkomst voor maximaal vijf extra gebruikers. Om NL-5 aan te schaffen kunt u contact opnemen met uw erkende Brother-dealer of de klantenservice van Brother.*

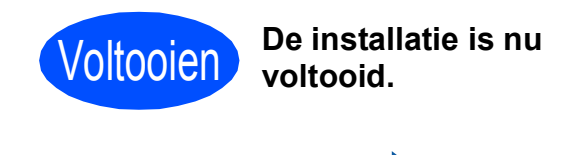

#### **Ga nu naar**

**Ga naar [pagina 35](#page-34-0) om optionele programma's te installeren.**

### **Opmerking**

*XML Paper Specification-printerdriver* 

*De XML Paper Specification-printerdriver is de meest geschikte driver voor het afdrukken vanuit toepassingen die gebruikmaken van XML Paper Specification-documenten. Download de meest recente driver via het Brother Solutions Center op <http://solutions.brother.com/>.*

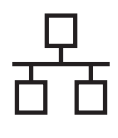

# <span id="page-20-0"></span>**Voor gebruikers van de bekabelde netwerkinterface (alleen MFC-295CN) (Mac OS X 10.3.9 - 10.4.x - 10.5.x)**

<span id="page-20-3"></span><span id="page-20-2"></span>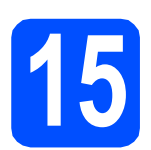

# **15 Voordat u installeert**

<span id="page-20-1"></span>**a** Controleer of de machine is aangesloten en of de Macintosh is ingeschakeld. U dient te zijn aangemeld met beheerderrechten.

#### **BELANGRIJK**

- **Als u Mac OS X gebruikt, ga dan naar <http://solutions.brother.com/>voor de meest recente drivers en informatie.**
- **Bij gebruik van Mac OS X 10.3.0 tot en met 10.3.8 moet u upgraden naar Mac OS X 10.3.9 - 10.5.x.**
- **Controleer of er geen geheugenkaarten of een USB-flash-stick in de machine zijn geïnstalleerd.**

# **16 De netwerkkabel aansluiten**

**a** Gebruik beide handen en de plastic lipjes aan beide zijden van de machine om het scannerdeksel op te tillen, totdat deze in de open stand vergrendeld is.

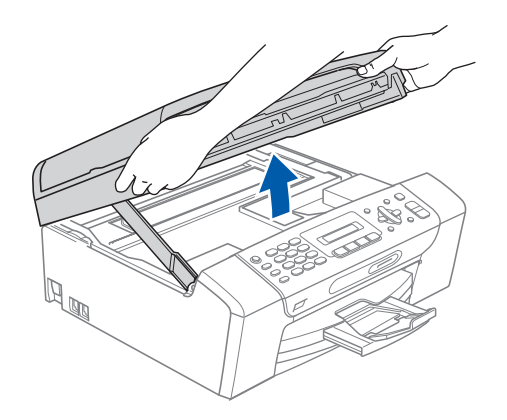

**b** Sluit de netwerkkabel aan op de LAN-poort, gemarkeerd met een  $\frac{P}{d}$ -symbool. De LANpoort bevindt zich links in de machine, zoals hieronder getoond.

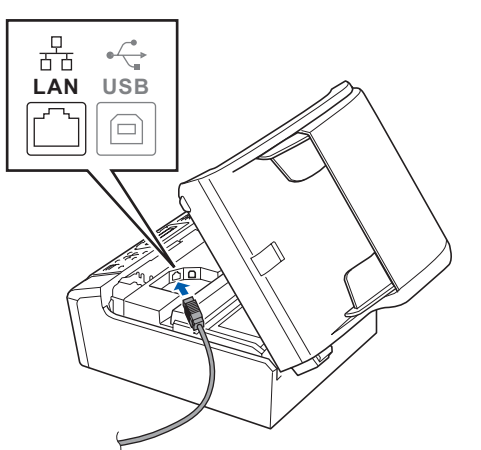

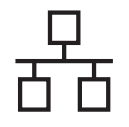

# **Bedraad netwerk Macintosh**

c Leid de netwerkkabel voorzichtig door de goot zoals hieronder aangegeven naar de achterkant van de machine. Sluit daarna de kabel op uw netwerk aan.

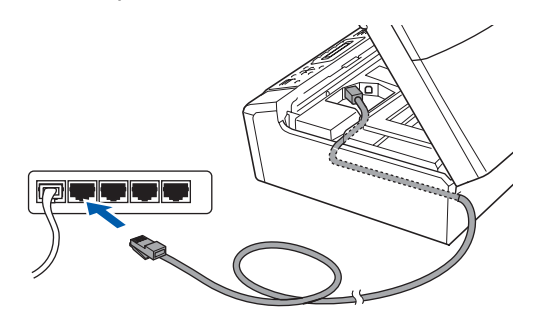

#### **BELANGRIJK**

**Controleer of de kabel het sluiten van het deksel niet bemoeilijkt, anders zou er een fout kunnen optreden.**

#### **Opmerking**

*Als zowel de USB- als de LAN-kabel worden gebruikt, voert u beide kabels door de goot, de ene kabel op de andere.*

**d** Til het scannerdeksel op om de vergrendeling los te maken  $\bigcirc$ . Druk de steun van het scannerdeksel

voorzichtig naar beneden 2 en sluit het scannerdeksel 3.

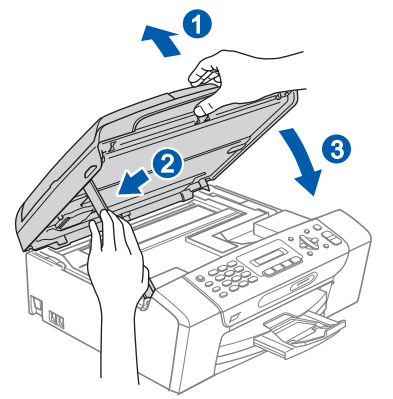

<span id="page-21-1"></span><span id="page-21-0"></span>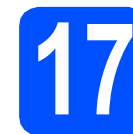

# **17 MFL-Pro Suite installeren**

**a** Plaats de meegeleverde cd-rom in uw cd-romstation.

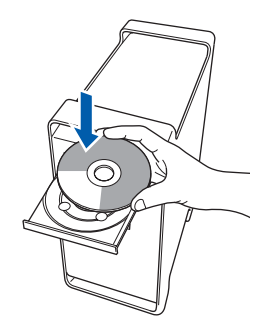

**b** Dubbelklik op het pictogram Start Here OSX voor de installatie.

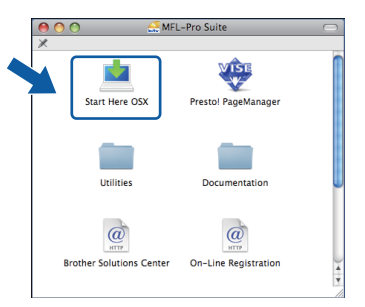

- **C** Het installeren van de software neemt een paar seconden in beslag. Klik na de installatie op **Herstart** om de installatie van de software te voltooien.
- d De Brother-software zoekt het Brotherapparaat.
- e Als de machine is geconfigureerd voor uw netwerk, selecteert u de machine in de lijst en klikt u op OK.

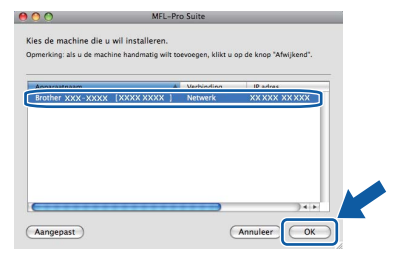

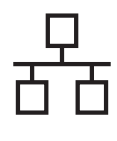

# **Bedraad netwerk Macintosh**

# **Opmerking**

- *Als uw machine niet in het netwerk wordt gevonden, controleert u uw netwerkinstellingen.*
- *Klik op OK wanneer dit scherm verschijnt.*

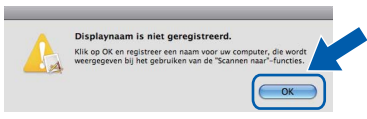

*Voer in het veld DisplayNaam een naam van maximaal 15 tekens in voor uw Macintosh en klik op OK. Ga naar* [f](#page-22-1)*.*

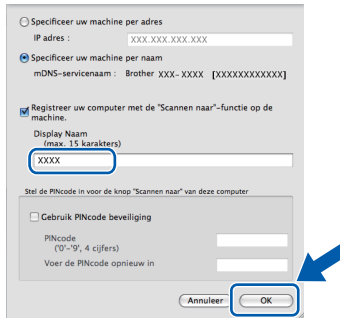

*De naam die u hier invoert, wordt weergegeven op het LCD-scherm van de machine wanneer u op de toets Scan drukt en een scanoptie kiest. (Zie* Netwerkscannen *in de*  Softwarehandleiding *op de cd-rom.)*

<span id="page-22-1"></span>f Klik op **OK** wanneer dit scherm wordt weergegeven.

I.

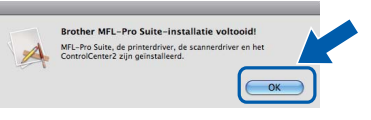

OK!

**De installatie van MFL-Pro Suite is nu voltooid. Ga naar stap** [18](#page-22-0) **op [pagina 23](#page-22-2).**

<span id="page-22-2"></span><span id="page-22-0"></span>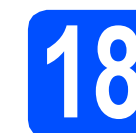

# **18 Presto! PageManager installeren**

Wanneer Presto! PageManager is geïnstalleerd, wordt er OCR-functionaliteit toegevoegd aan Brother ControlCenter2. U kunt eenvoudig foto's en documenten scannen, delen en ordenen met Presto! PageManager.

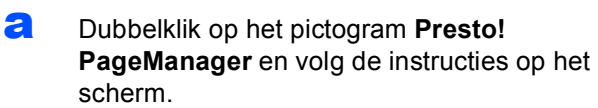

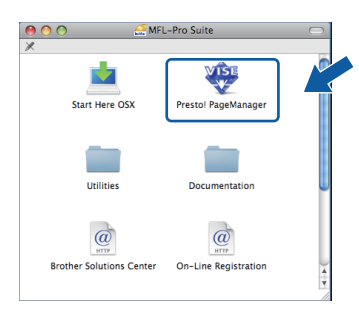

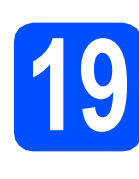

## **19** MFL-Pro Suite op<br>**19** installeren **meerdere computers installeren (indien nodig)**

Als u de machine met meerdere computers in het netwerk wilt gebruiken, installeert u MFL-Pro Suite op elk van deze computers. Ga naar stap [17](#page-21-0) op [pagina 22](#page-21-1). Zie ook stap [15](#page-20-2)-[a](#page-20-1) op [pagina 21](#page-20-3) voordat u met de installatie begint.

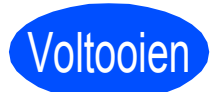

Voltooien **De installatie is nu voltooid.**

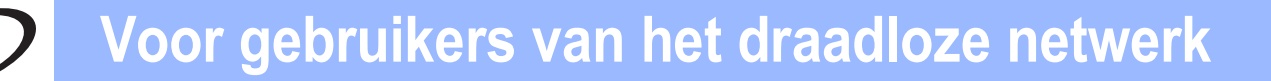

## <span id="page-23-0"></span>**Voor gebruikers van de draadloze netwerkinterface (alleen MFC-253CW/255CW/257CW)**

# **15 Voordat u begint**

Eerst **moet** u de draadloze netwerkinstellingen van uw machine configureren om te communiceren met uw netwerktoegangspunt/router. Nadat u dit hebt gedaan, hebben de computers op uw netwerk toegang tot de machine. Om de machine vanaf deze computers te gebruiken, dient u de drivers en software te installeren. De volgende stappen leiden u door het configuratie- en installatieproces.

Voor optimale resultaten bij dagelijkse afdruktaken plaatst u de Brother-machine zo dicht mogelijk bij het netwerktoegangspunt of de router, met zo min mogelijk obstructies. Grote voorwerpen en muren tussen de twee apparaten, en ook interferentie van andere elektronische apparaten kunnen de gegevensoverdrachtsnelheid aantasten.

Daardoor is draadloze verbinding wellicht niet de beste verbindingsmethode voor alle soorten documenten en toepassingen. Bij het afdrukken van grote bestanden, zoals documenten met meerdere pagina's die zowel tekst als grote afbeeldingen bevatten, kunt u misschien beter USB gebruiken voor optimale doorvoersnelheid.

### **BELANGRIJK**

**Als u de draadloze instellingen van de machine eerder hebt geconfigureerd, dient u de LANinstellingen opnieuw in te stellen voordat u de draadloze instellingen nogmaals kunt configureren. Druk op uw machine op Menu. Druk op 5 om** 5.Netwerk **te selecteren.**

**Druk op 0 om** 0.Netw. resetten **te selecteren.**

**Druk tweemaal op 1 om** Herstel **en** Ja **te selecteren.** 

De volgende instructies zijn bedoeld voor de infrastructuurmodus (bij aansluiting op een computer via een toegangspunt/router).

#### **Infrastructuurmodus**

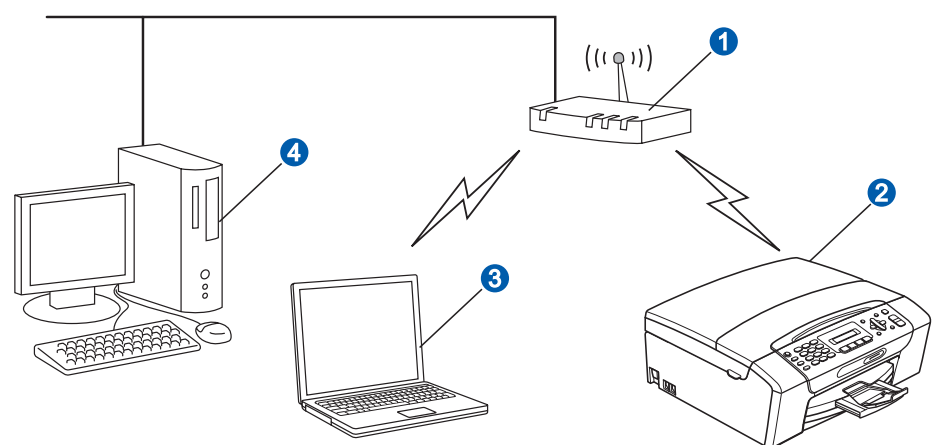

- **1** Toegangspunt/router
- **D** Draadloze netwerkmachine (uw machine)
- **C** Computer met draadloze voorziening aangesloten op het toegangspunt/router
- d Bedrade computer aangesloten op het toegangspunt/router

Zorg dat de draadloze netwerkinstellingen van de machine overeenkomen met het toegangspunt/router.

## **Opmerking**

*Zie de* Netwerkhandleiding *op de cd-rom voor informatie over het configureren van de machine in de adhocmodus (aangesloten op een computer met draadloze functionaliteit zonder toegangspunt/router).*

*U kunt de* Netwerkhandleiding *weergeven door de volgende stappen uit te voeren.*

*1 Zet de computer aan. Plaats de Brother-cd-rom in uw cd-romstation. Voor Windows®:*

- *2 Kies uw model en de taal. Het hoofdmenu van de cd-rom wordt geopend.*
- *3 Klik op Documentatie vervolgens op HTML-documenten.*

*Voor Macintosh:*

- *2 Dubbelklik op Documentation. Dubbelklik vervolgens op de map van uw taal.*
- *3 Dubbelklik op top.html.*

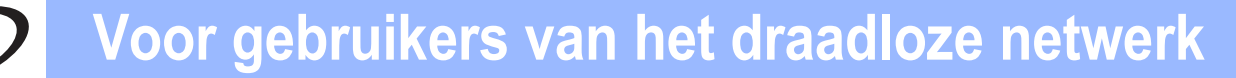

<span id="page-24-2"></span><span id="page-24-0"></span>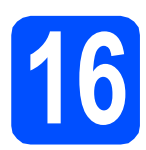

# **16 De netwerkomgeving controleren (infrastructuurmodus)**

De volgende instructies beschrijven twee manieren waarop u uw Brother-machine in een draadloze netwerkomgeving kunt installeren. Beide manieren gelden voor de infrastructuurmodus, door middel van een draadloos toegangspunt/router met DHCP-toewijzing van IP-adressen. Kies een configuratiemethode en ga door naar de aangegeven pagina.

<span id="page-24-1"></span>a Als uw draadloze toegangspunt/router geen ondersteuning biedt voor SecureEasySetup™, Wi-Fi Protected Setup of AOSS™, **noteert u de draadloze netwerkinstellingen** van uw draadloze toegangspunt/router hieronder.

#### **A** BELANGRIJK

**Als u niet beschikt over deze gegevens (netwerknaam (SSID/ESSID) en wachtwoord), kunt u de draadloze configuratie niet voortzetten. Raadpleeg hiervoor de documentatie bij uw draadloze toegangspunt/router of neem contact op met de fabrikant van de router of uw systeembeheerder.**

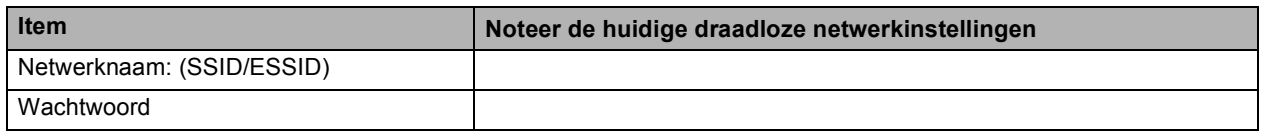

Uw Brother-machine ondersteunt alleen het gebruik van de eerste WEP-sleutel. Als u werkt met een router die meerdere WEP-sleutels gebruikt, geeft u de sleutel op die voor de eerste WEP-sleutel wordt gebruikt.

# **Ga nu naar [pagina 26](#page-25-0)**

**b** Als uw draadloze toegangspunt/router automatische draadloze (drukknop)configuratie (SecureEasySetup™, Wi-Fi Protected Setup of AOSS™) ondersteunt

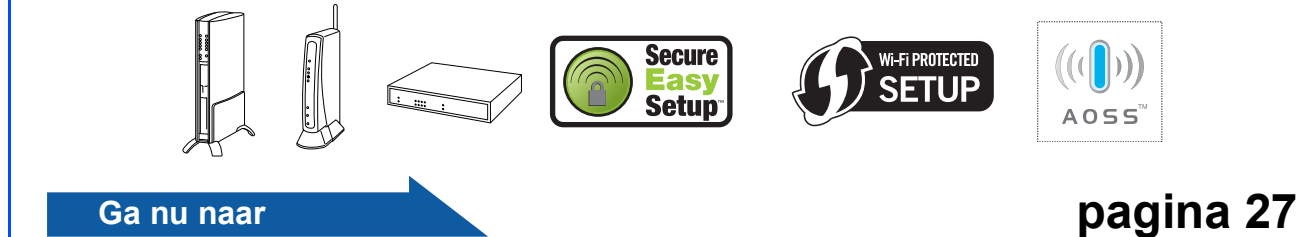

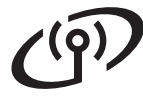

## **De Brother-machine verbinden met het draadloze netwerk**

# <span id="page-25-0"></span>**17** De draadloze instellingen<br> **17 Configureren** (normale<br>
draadloze configuratie in **configureren (normale draadloze configuratie in infrastructuurmodus)**

<span id="page-25-3"></span>**a** Druk op uw machine op **Menu**. Druk op **5** om 5.Netwerk te selecteren. Druk op **2** om 2.Inst. Wizard te selecteren.

> Wanneer WLAN Activeren ? wordt weergegeven, drukt u ter bevestiging op **1**. Hierdoor wordt de Setup Wizard voor draadloze apparaten gestart. Als u wilt annuleren, drukt u op **Stop/Eindigen**.

**b** De machine zoekt naar beschikbare SSID's. Als een lijst met SSID's wordt weergegeven, drukt op **A** of ▼ om de SSID die u in stap [16](#page-24-0)-[a](#page-24-1) op [pagina 25](#page-24-0) hebt genoteerd te selecteren en drukt u vervolgens op OK. Ga naar [c](#page-25-1) als u een verificatie- en versleutelingsmethode gebruikt die een wachtwoord vereist.

> Als uw verificatiemethode Open systeem en uw co[d](#page-25-2)eringsmodus Geen is, gaat u naar **d**.

### **Opmerking**

*Het duurt een paar seconden voordat de lijst met beschikbare SSID's wordt weergegeven.*

*Als geen lijst met SSID's wordt weergegeven, controleert u of uw toegangspunt ingeschakeld is. Plaats de machine dichter bij het toegangspunt en probeer het opnieuw vanaf* [a](#page-25-3)*.*

Als uw toegangspunt is ingesteld om de SSID niet te verzenden, moet u de SSID-naam handmatig toevoegen. Zie de *Netwerkhandleiding* op de cd-rom voor meer informatie.

<span id="page-25-1"></span>**C** Gebruik de kiestoetsen om de letters of cijfers van het in stap [16](#page-24-0)*-*[a](#page-24-1) op [pagina 25](#page-24-0) genoteerde wachtwoord in te voeren.

> Met de toetsen ◀ en ▶ kunt u de cursor naar links en rechts verplaatsen. Om bijvoorbeeld de letter a in te voeren drukt u eenmaal op **2**. Om het cijfer 3 in te voeren, drukt u zevenmaal op **3**.

> De letters verschijnen in deze volgorde: kleine letters, hoofdletters en vervolgens cijfers. (Zie *[Tekst invoeren voor draadloze instellingen](#page-38-0)  [\(alleen MFC-253CW/255CW/257CW\)](#page-38-0)* [op pagina 39](#page-38-0) voor meer informatie.)

> Druk op **OK** wanneer u alle tekens hebt ingevoerd en druk vervolgens op **1** voor Ja om [d](#page-25-2)e instellingen toe te passen. Ga naar **d**.

<span id="page-25-2"></span>**d** Uw machine probeert nu een verbinding met uw draadloze netwerk tot stand te brengen op basis van de door u ingevoerde gegevens. Als dit lukt, wordt de aanduiding Verbonden gedurende 60 seconden op het LCD-scherm weergegeven.

> Het kan enkele minuten duren om verbinding te maken met het draadloze netwerk.

#### **Opmerking**

*Als op het LCD-scherm Fout wachtwoord wordt weergegeven, komt het door u ingevoerde wachtwoord niet overeen met uw toegangspunt. Controleer uw netwerkinstellingen, zoals genoteerd in stap* [16](#page-24-0)*-*[a](#page-24-1) *op [pagina 25,](#page-24-2) en herhaal* [a](#page-25-3) *tot en met* [c](#page-25-1) *om na te gaan of u de juiste gegevens hebt ingevoerd.*

*Als op het LCD-scherm Geen contact wordt weergegeven, controleert u of uw toegangspunt ingeschakeld is en verifieert u uw netwerkinstellingen, zoals genoteerd in stap* [16](#page-24-0)-[a](#page-24-1) *op [pagina 25](#page-24-2). Plaats de machine tijdelijk zo dicht mogelijk bij het toegangspunt en herhaal* [a](#page-25-3) *tot en met* [c](#page-25-1) *om na te gaan of u de juiste gegevens hebt ingevoerd.*

*Als DHCP voor uw toegangspunt niet geactiveerd is, dient u het IP-adres, het subnetmasker en de gateway van de machine handmatig te configureren in overeenstemming met uw netwerk. Zie* Hoofdstuk 6 *van de*  Netwerkhandleiding *voor meer informatie.*

e Druk op **OK**.

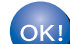

**De draadloze installatie is nu voltooid.**

**Ga naar stap** 18 **om MFL-Pro Suite te installeren.**

#### **Bij gebruik van Windows®:**

#### **Ga nu naar**

**Pagina [29](#page-28-0)**

**Bij gebruik van Macintosh:**

**Ga nu naar**

**Pagina [33](#page-32-0)**

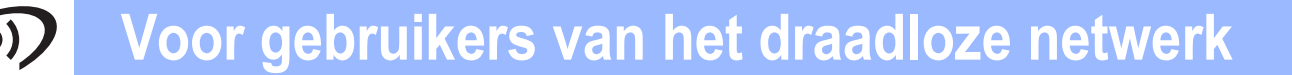

## <span id="page-26-0"></span>**17 De draadloze instellingen configureren met de automatische draadloze (drukknop)-methode**

**a** Controleer of uw draadloze toegangspunt/router is voorzien van een van onderstaande symbolen voor SecureEasySetup™, Wi-Fi Protected Setup of AOSS™.

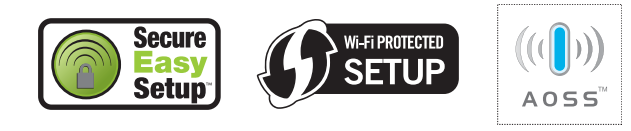

- **b** Plaats de machine van Brother binnen het bereik van uw SecureEasySetup™-, Wi-Fi Protected Setup- of AOSS™ toegangspunt/router. Het bereik kan afhankelijk van de omgeving verschillen. Raadpleeg de instructies bij uw toegangspunt/router.
- <span id="page-26-1"></span>c Druk op de SecureEasySetup™-, Wi-Fi Protected Setup- of AOSS™-knop op uw draadloze toegangspunt/router. Zie de gebruikershandleiding bij uw draadloze toegangspunt/router voor instructies.
- d Druk op uw machine op **Menu**.

Druk op **5** om 5.Netwerk te selecteren. Druk op **3** om 3.SES/WPS/AOSS te selecteren.

Wanneer WLAN Activeren ? wordt weergegeven, drukt u ter bevestiging op **1**. Hierdoor wordt de Setup Wizard voor draadloze apparaten gestart.

Met deze functie wordt automatisch gedetecteerd welke modus (SecureEasySetup™, Wi-Fi Protected Setup of AOSS™) uw toegangspunt/router gebruikt om de machine te configureren.

## **Opmerking**

*Als uw draadloze toegangspunt Wi-Fi Protected Setup (pinmethode) ondersteunt en u de machine wilt configureren via de pinmethode (persoonlijk identificatienummer), raadpleegt u* De pinmethode of Wi-Fi Protected Setup gebruiken *in de* Netwerkhandleiding *op de cd-rom.*

e Als Verbonden wordt weergegeven op het LCD-scherm, is de machine met uw draadloze toegangspunt/router verbonden. Uw machine is klaar voor gebruik in een draadloze netwerkomgeving.

> Als op het LCD-scherm Instell. WLAN en vervolgens Verbindingsfout wordt weergegeven, is een overlappende sessie gedetecteerd. De machine heeft 2 of meer draadloze toegangspunten/routers in het netwerk gevonden waarop de SecureEasySetup™-, Wi-Fi Protected Setupof AOSS™-modus is geactiveerd. Zorg dat een van deze modi slechts op één draadloos toegangspunt/router is geactiveerd en probeer het opnieuw vanaf  $c$ .

> Als op het LCD-scherm Instell. WLAN en vervolgens Geen toegangsp. wordt weergegeven, is het toegangspunt of de router niet gedetecteerd in het netwerk met de SecureEasySetup™-, Wi-Fi Protected Setupof AOSS™-modus geactiveerd. Plaats de machine dichter bij het toegangspunt of de router en probeer het opnieuw vanaf [c](#page-26-1).

Als op het LCD-scherm Instell. WLAN en vervolgens Geen contact wordt weergegeven, heeft de machine geen verbinding gemaakt met uw draadloze toegangspunt/router. Ga terug naar [c](#page-26-1) en probeer het opnieuw. Als hetzelfde bericht opnieuw wordt weergegeven, herstelt u de standaardinstellingen van de machine en probeert u het opnieuw. Zie *[De](#page-38-1)  [netwerkinstellingen terugzetten op de](#page-38-1)  [standaardwaarden](#page-38-1)* op pagina 39 voor het herstellen van de standaardinstellingen.

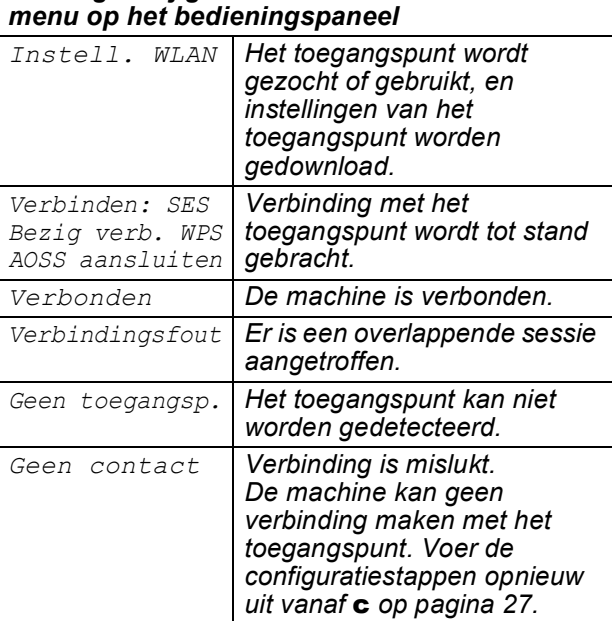

*Meldingen bij gebruik van het SES/WPS/AOSS-*

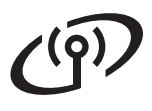

## **Opmerking**

*U kunt de draadloze instellingen ook handmatig configureren door de stappen vanaf* [16](#page-24-0)*-*[a](#page-24-1) *op [pagina 25](#page-24-2) uit te voeren.*

f Druk op **OK**.

**De draadloze installatie is nu voltooid.**

**Ga naar stap** 18 **om MFL-Pro Suite te installeren.**

**Bij gebruik van Windows®:**

**Ga nu naar**

**Pagina [29](#page-28-0)**

OK!

**Bij gebruik van Macintosh:**

**Ga nu naar**

**Pagina [33](#page-32-0)**

# <span id="page-28-0"></span>**De driver en software installeren (Windows® 2000 Professional/XP/XP Professional x64 Edition/ Windows Vista®)**

<span id="page-28-2"></span>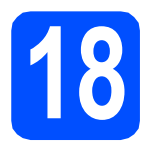

# **18 Voordat u installeert MFL-Pro Suite**

**a** Zorg ervoor dat de computer is ingeschakeld en dat u bent aangemeld met beheerderrechten.

#### **C**BELANGRIJK

- **Sluit alle geopende programma's.**
- **Controleer of er geen geheugenkaarten of een USB-flash-stick in de machine zijn geïnstalleerd.**
- **De schermen kunnen afwijken naargelang uw besturingssysteem.**
- **De meegeleverde cd-rom bevat ScanSoft™ PaperPort™ 11SE. Deze software ondersteunt uitsluitend Windows® 2000 (SP4 of hoger), XP (SP2 of hoger), XP Professional x64 Edition en Windows**

**Vista®. Werk uw systeem bij met het recente Windows® Service Pack voordat u MFL-Pro Suite installeert.**

# **(1) BELANGRIJK**

**Zorg dat alle persoonlijke firewallsoftware (met** 

**uitzondering van Windows® Firewall), antispyware- of antivirustoepassingen gedurende het installatieproces uitgeschakeld zijn.**

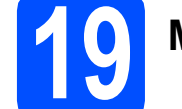

# **19 MFL-Pro Suite installeren**

**a** Plaats de meegeleverde cd-rom in uw cd-romstation. Als het venster met de modelnaam wordt weergegeven, kiest u uw machine. Als het scherm met de taal verschijnt, kiest u de gewenste taal.

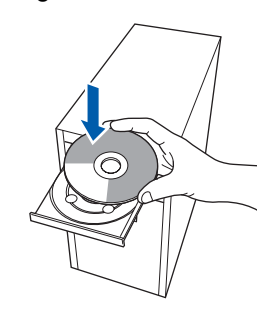

## **Opmerking**

*Als het venster van Brother niet automatisch verschijnt, gaat u naar Deze computer (Computer), dubbelklikt u op het pictogram van de cd-rom en vervolgens op start.exe.*

<span id="page-28-1"></span>**b** Het hoofdmenu van de cd-rom wordt geopend. Klik op **MFL Pro Suite installeren**.

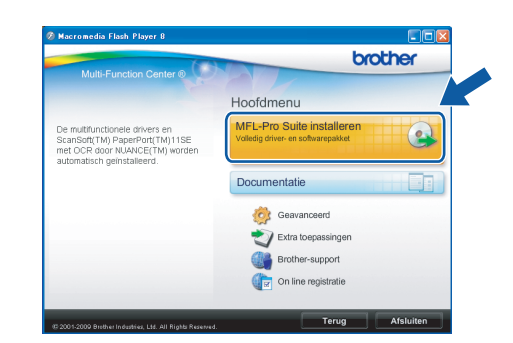

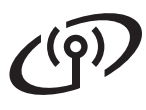

# **Draadloos netwerk Windows**<sup>®</sup>

## **Opmerking**

*• Wanneer dit scherm wordt weergegeven, klikt u op OK en start u de computer opnieuw op.*

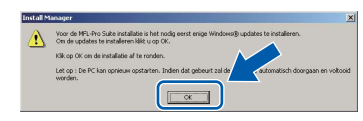

- *Als de installatie niet automatisch wordt voortgezet, opent u het hoofdmenu opnieuw door de cd-rom uit te werpen en weer in te voeren of door in de hoofdmap op het programma start.exe te dubbelklikken, waarna u vanaf* [b](#page-28-1) *verdergaat met het installeren van MFL-Pro Suite.*
- *Windows Vista®: wanneer het scherm Gebruikersaccountbeheer verschijnt, klikt u op Toestaan.*

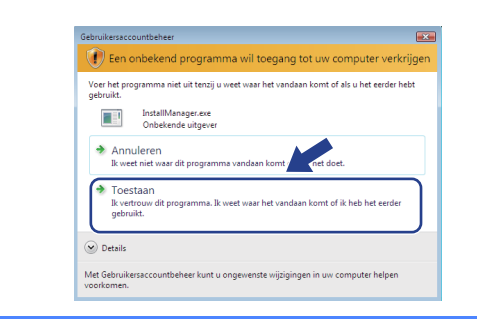

c Wanneer het venster **Licentieovereenkomst** voor ScanSoft**™** PaperPort**™** 11SE verschijnt, klikt u op **Ja** als u akkoord gaat met de voorwaarden van de **Licentieovereenkomst**.

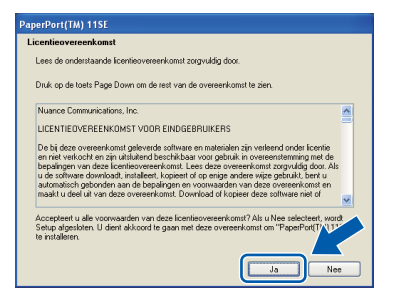

- d De installatie van ScanSoft**™** PaperPort**™** 11SE wordt automatisch gestart en daarna wordt MFL-Pro Suite geïnstalleerd.
- e Wanneer het venster met de **Licentieovereenkomst** voor de Brother MFL-Pro Suite-software wordt geopend, klikt u op **Ja** als u akkoord gaat met de voorwaarden van de **Licentieovereenkomst**.

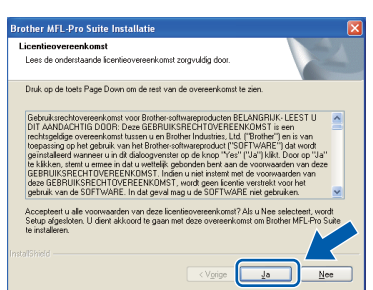

f Kies **Draadloze netwerkverbinding** en klik op **Volgende**.

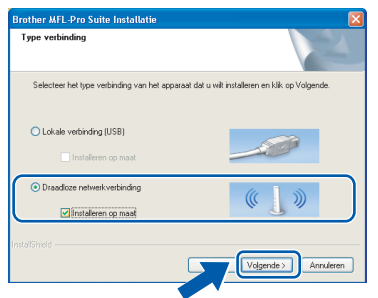

g Schakel het selectievakje **Draadloze instellingen gecontroleerd en bevestigd** in en klik op **Volgende**.

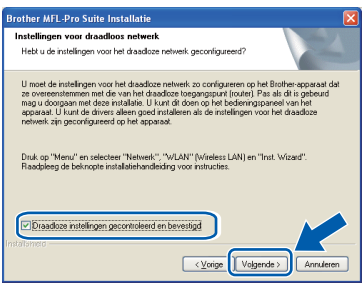

**h** Gebruikers van Windows<sup>®</sup> XP SP2 of recenter/XP Professional x64 Edition/Windows Vista® dienen wanneer dit scherm wordt weergegeven **Wijzig de poortinstellingen van de firewall om netwerkverbinding mogelijk te maken en ga door met de installatie. (Aanbevolen)** te selecteren en op **Volgende** te klikken.

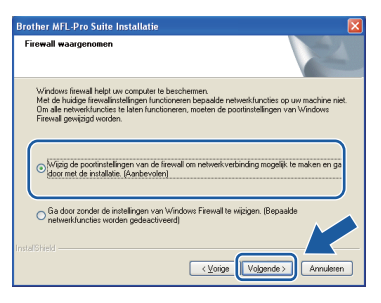

Als u een andere firewall dan Windows<sup>®</sup> Firewall gebruikt of Windows® Firewall is uitgeschakeld, verschijnt mogelijk het volgende scherm.

#### **Irother MFL-Pro Suite Installatie** De firewall op de computer kan de netwerkverbinding met de machine onmogelijk maken.<br>In dit geval moet u de firewallsoftware opnieuw configureren.  $\Lambda$ Raadpleeg de documentatie bij de firewall voor meer informatie over het configureren van de firewallsoftware.  $\sqrt{\alpha}$

Raadpleeg de instructies bij uw firewallsoftware voor informatie over hoe u de volgende netwerkpoorten moet toevoegen.

- Voor netwerkscannen voegt u UDP-poort 54925 toe.
- Als u nog steeds problemen met uw netwerkverbinding ondervindt, voegt u UDPpoort 137 toe.

# **Windows Draadloos netwerk ®**

# **Opmerking**

*• Als er meer dan één machine op het netwerk is aangesloten, selecteert u de machine in de lijst en klikt u op Volgende.*

*Als er slechts één machine op het netwerk is aangesloten, wordt dit venster niet weergegeven en wordt de desbetreffende machine automatisch geselecteerd.*

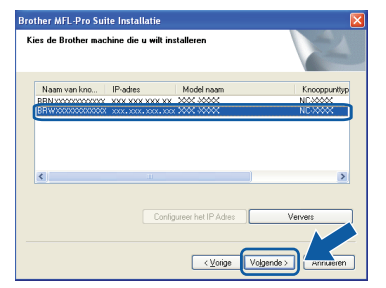

*• Als de draadloze instellingen incorrect zijn, wordt tijdens het installeren van MFL-Pro Suite een foutmelding weergegeven en wordt de installatie afgebroken. Controleer uw instellingen door de aanwijzingen op het scherm te volgen. Ga in dat geval naar stap* [16](#page-24-0)*-*[a](#page-24-1) *op [pagina 25](#page-24-2) en configureer de draadloze verbinding opnieuw.*

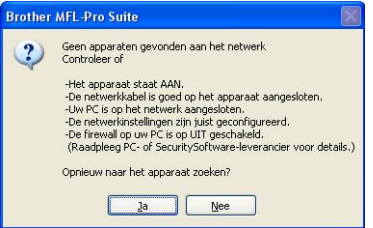

- *Als u gebruikmaakt van WEP en Verbonden wordt weergegeven terwijl de machine niet wordt gevonden, controleert u of u de juiste WEP-sleutel hebt ingevoerd. De WEP-sleutel is hoofdlettergevoelig.*
- *Als het IP-adres van de machine nog niet voor gebruik op uw netwerk is geconfigureerd, verschijnt het volgende venster.*

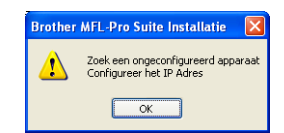

*Klik op OK en vervolgens op Configureer het IP Adres. Voer voor uw machine een IP-adres in dat geschikt is voor uw netwerk door de instructies op het scherm te volgen.*

i De installatie van de Brother-drivers start automatisch. De installatieschermen worden na elkaar weergegeven.

#### **A** BELANGRIJK

**Sluit de vensters NIET tijdens de installatie. Het kan enkele seconden duren voordat alle vensters worden weergegeven.**

### **Opmerking**

*Voor Windows Vista®: wanneer dit scherm verschijnt, schakelt u het selectievakje in en klikt u op Installeren om de installatie te voltooien.*

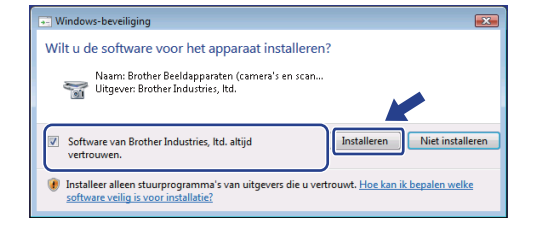

j Wanneer het venster **On line registratie** verschijnt, selecteert u de gewenste optie en volgt u de instructies op het scherm.

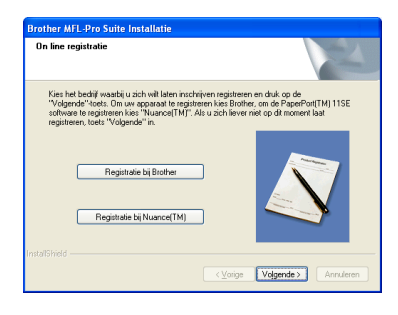

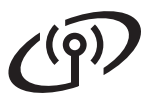

# **Draadloos netwerk Windows**<sup>®</sup>

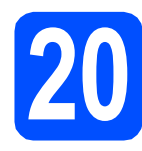

# **20 De installatie voltooien en opnieuw opstarten**

**a** Klik op **Voltooien** om de computer opnieuw op te starten. Na het opnieuw opstarten van de computer dient u te zijn aangemeld met beheerderrechten.

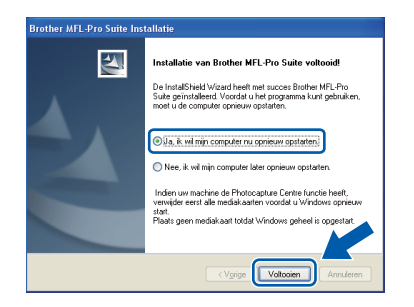

## **Opmerking**

*Als tijdens de installatie van de software een foutmelding verschijnt, voert u het programma Installatie Diagnose uit dat zich in Start/Alle programma's/Brother/ bevindt.MFC-XXXX (waarbij MFC-XXXX de naam is van uw model).*

**b** Selecteer de instelling voor firmware-updates en klik op **OK**.

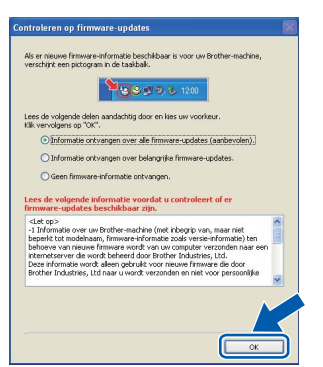

## **Opmerking**

*Voor de firmware-update is internettoegang vereist.*

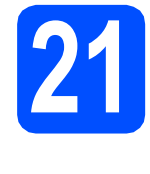

## **21** MFL-Pro Suite op<br>**21** installeren **meerdere computers installeren (indien nodig)**

Als u de machine met meerdere computers in het netwerk wilt gebruiken, installeert u MFL-Pro Suite op elk van deze computers. Ga naar stap [18](#page-28-2) op [pagina 29](#page-28-0).

# **Opmerking**

#### *Netwerklicentie (Windows®)*

*Dit product bevat een pc-licentie voor maximaal twee gebruikers.*

*Deze licentie ondersteunt het installeren van MFL-Pro Suite inclusief ScanSoft™ PaperPort™ 11SE op maximaal twee pc's die zijn aangesloten op een netwerk.*

*Wanneer u op meer dan twee pc's ScanSoft™ PaperPort™ 11SE wilt installeren, schaft u Brother NL-5 aan. Dit is een pc-*

*licentieovereenkomst voor maximaal vijf extra gebruikers. Om NL-5 aan te schaffen kunt u contact opnemen met uw erkende Brother-dealer of de klantenservice van Brother.*

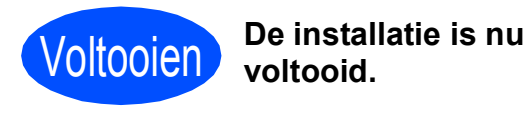

#### **Ga nu naar**

**Ga naar [pagina 35](#page-34-0) om optionele programma's te installeren.**

## **Opmerking**

*XML Paper Specification-printerdriver De XML Paper Specification-printerdriver is de meest geschikte driver voor het afdrukken vanuit toepassingen die gebruikmaken van XML Paper* 

*Specification-documenten. Download de meest recente driver via het Brother Solutions Center op <http://solutions.brother.com/>.*

# <span id="page-32-0"></span>**De driver en software installeren (Mac OS X 10.3.9 - 10.4.x - 10.5.x)**

<span id="page-32-1"></span>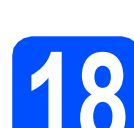

# **18 Voordat u MFL-Pro Suite installeert**

**a** Controleer of de machine is aangesloten en of de Macintosh is ingeschakeld. U dient te zijn aangemeld met beheerderrechten.

#### **BELANGRIJK**

- **Als u Mac OS X gebruikt, ga dan naar <http://solutions.brother.com/>voor de meest recente drivers en informatie.**
- **Bij gebruik van Mac OS X 10.3.0 tot en met 10.3.8 moet u upgraden naar Mac OS X 10.3.9 - 10.5.x.**
- **Controleer of er geen geheugenkaarten of een USB-flash-stick in de machine zijn geïnstalleerd.**

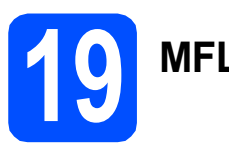

# **19 MFL-Pro Suite installeren**

**a** Plaats de meegeleverde cd-rom in uw cd-romstation.

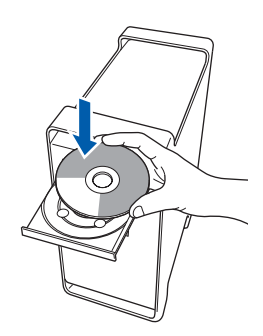

**b** Dubbelklik op het pictogram **Start Here OSX** voor de installatie.

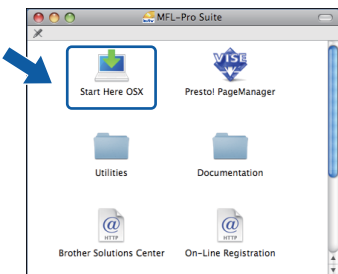

- c Kies **Draadloze netwerkverbinding** en klik op **Volgende**.
	- **Type verbinding**  $\widehat{(\mathfrak{P})}$ Selectes hat type varhinding van het
- d Schakel het selectievakje **Draadloze instellingen gecontroleerd en bevestigd** in en klik op **Volgende**. Volg de instructies op uw scherm.

 $(9)$ Instellingen voor draadloos netwerk leerd en be

- e Het installeren van de software neemt een paar seconden in beslag. Klik na de installatie op **Herstart** om de installatie van de software te voltooien.
	-

f De Brother-software zoekt het Brotherapparaat.

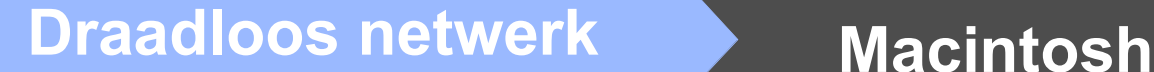

- 
- **C** Als de machine is geconfigureerd voor uw netwerk, selecteert u de machine in de lijst en klikt u op **OK**.

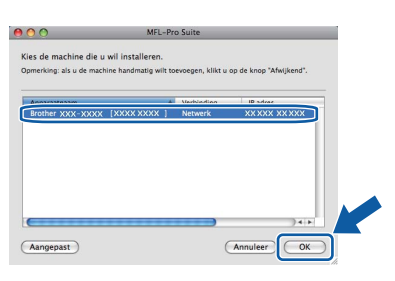

# **Opmerking**

- *Als de draadloze instellingen incorrect zijn, wordt de installatie van de MFL-Pro-software afgebroken. Controleer uw netwerkinstellingen. Als dit probleem zich voordoet, gaat u naar* [16](#page-24-0)*-*[a](#page-24-1) *op [pagina 25](#page-24-2) en configureert u de draadloze verbinding opnieuw.*
- *Klik op OK wanneer dit scherm verschijnt.*

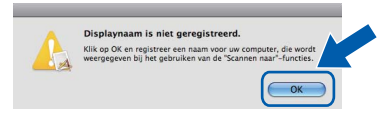

*Voer in het veld DisplayNaam een naam van maximaal 15 tekens in voor uw Macintosh en klik op OK. Ga naar* [h](#page-33-0)*.*

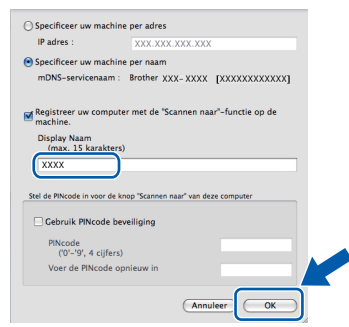

*De naam die u hier invoert, wordt weergegeven op het LCD-scherm van de machine wanneer u op de toets Scan drukt en een scanoptie kiest. (Zie* Netwerkscannen *in de*  Softwarehandleiding *op de cd-rom.)*

<span id="page-33-0"></span>**h** Klik op **OK** wanneer dit scherm wordt weergegeven.

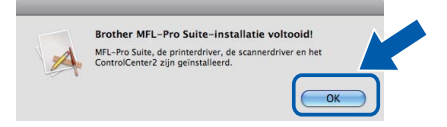

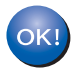

**De installatie van MFL-Pro Suite is nu voltooid. Ga naar stap** [20](#page-33-1) **op [pagina 34](#page-33-2).**

<span id="page-33-2"></span><span id="page-33-1"></span>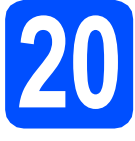

# **20 Presto! PageManager installeren**

Wanneer Presto! PageManager is geïnstalleerd, wordt er OCR-functionaliteit toegevoegd aan Brother ControlCenter2. U kunt eenvoudig foto's en documenten scannen, delen en ordenen met Presto! PageManager.

a Dubbelklik op het pictogram **Presto! PageManager** en volg de instructies op het scherm.

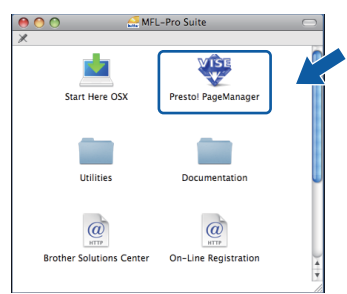

## **21** MFL-Pro Suite op<br>**21** installeren **meerdere computers installeren (indien nodig)**

Als u de machine met meerdere computers in het netwerk wilt gebruiken, installeert u MFL-Pro Suite op elk van deze computers. Ga naar stap [18](#page-32-1) op [pagina 33](#page-32-1).

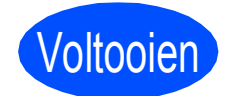

Voltooien **De installatie is nu voltooid.**

# **Optionele Applicaties Installeren Windows®**

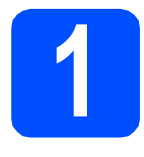

# <span id="page-34-0"></span>**1 Installeer FaceFilter Studio (ondersteund door Reallusion, Inc)**

FaceFilter Studio is een gebruikersvriendelijke toepassing waarmee foto's randloos kunnen worden afgedrukt. Met FaceFilter Studio kunt u ook foto's bewerken en foto-effecten toevoegen, zoals het verminderen van rode ogen of het verbeteren van huidskleurtinten.

### **C** BELANGRIJK

- **De machine moet ingeschakeld en op de computer aangesloten.**
- **Uw computer moet verbonden zijn met het internet.**
- **U dient zich aan te melden met beheerderrechten.**
- **Deze toepassing is niet beschikbaar voor Windows Server® 2003/2008.**
- a Open het hoofdmenu opnieuw door de cd-rom uit te werpen en weer in te voeren of door in de hoofdmap op het programma **start.exe** te dubbelklikken.
- **b** Het hoofdmenu van de cd-rom wordt geopend. Kies uw taal en klik op **Extra toepassingen**.

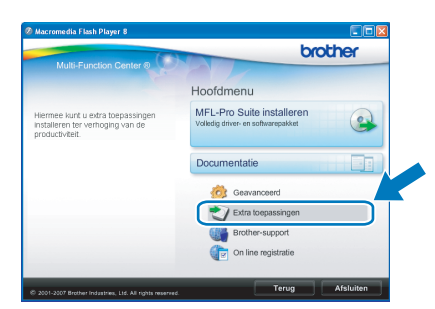

c Klik op de knop **FaceFilter Studio** om de toepassing te installeren.

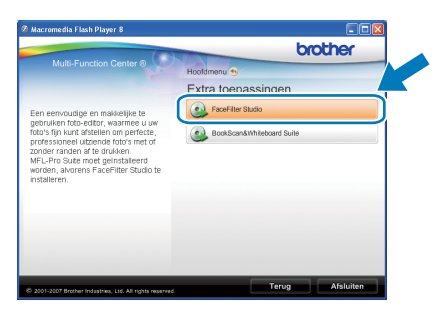

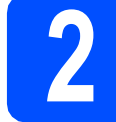

# **2 FaceFilter Studio Help installeren**

Voor instructies voor het gebruik van FaceFilter Studio, downloadt en installeert u FaceFilter Studio Help.

- **a** Om FaceFilter Studio te starten, gaat u naar **Start**/**Alle Programma's**/**Reallusion**/ **FaceFilter Studio** op uw computer.
- **b** Klik op de knop **rechtsboven** in het scherm.
- c Klik op **Kijken of er updates zijn** om naar de webpagina met updates van Reallusion te gaan.

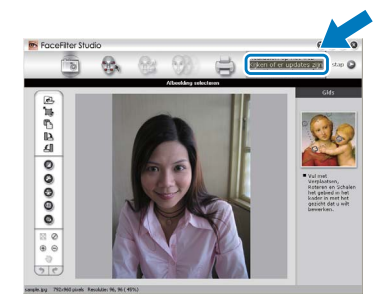

- d Klik op **Download** (Downloaden) en selecteer een map waarin het bestand moet worden opgeslagen.
- e Sluit FaceFilter Studio voordat u het installatieprogramma voor FaceFilter Studio Help start. Dubbelklik op het gedownloade bestand in de opgegeven map en volg verder de instructies op het scherm voor installatie.

#### **Opmerking**

*Om de complete FaceFilter Studio Help te bekijken, selecteert u Start*/*Alle Programma's*/ *Reallusion*/*FaceFilter Studio*/*FaceFilter Studi o Help op uw computer.*

# **Windows Optionele Applicaties Installeren ®**

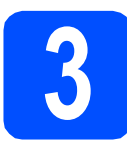

# **3** Installeer<br> **Suite (ondersteund door a)**<br>
Suite (ondersteund door **BookScan&Whiteboard Reallusion, Inc)**

U kunt de **BookScan&Whiteboard Suite** installeren. Met het programma **BookScan Enhancer** kunt u gescande boeken automatisch corrigeren. Met het programma **Whiteboard Enhancer** verbetert u tekst en afbeeldingen van foto's die u van uw whiteboard hebt gemaakt. (Internettoegang vereist.)

### **BELANGRIJK**

- **De machine moet ingeschakeld zijn en op de computer aangesloten.**
- **Uw computer moet verbonden zijn met het internet.**
- **U dient zich aan te melden met beheerderrechten.**
- **Deze toepassing is niet beschikbaar voor Windows Server® 2003/2008.**
- a Open het hoofdmenu opnieuw door de cd-rom uit te werpen en weer in te voeren of door in de hoofdmap op het programma **start.exe** te dubbelklikken.
- **b** Het hoofdmenu van de cd-rom wordt geopend. Kies uw taal en klik op **Extra toepassingen**.

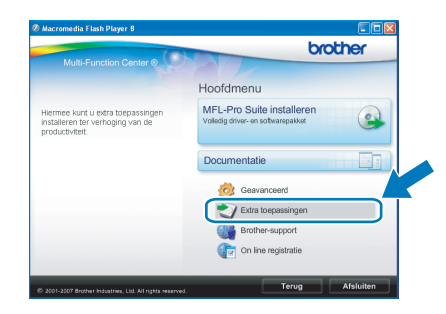

c Klik op **BookScan&Whiteboard Suite** om het programma te installeren.

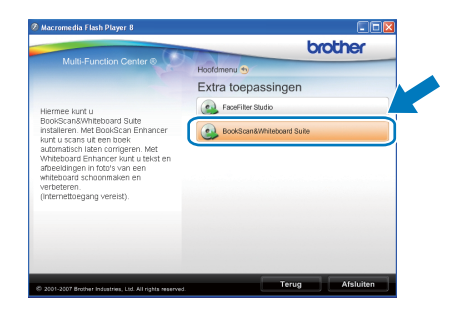

# **Hulpprogramma BRAdmin Light (voor Windows®)**

BRAdmin Light is een hulpprogramma voor de initiële configuratie van Brother-apparaten die op het netwerk zijn aangesloten. Daarnaast kunt u met BRAdmin Light zoeken naar Brother-producten in het netwerk, de status van algemene netwerkinstellingen, zoals het IP-adres, weergeven en deze configureren. Ga voor meer informatie over BRAdmin Light naar <http://solutions.brother.com/>.

## **Opmerking**

*Voor een geavanceerd printerbeheer gebruikt u de meest recente versie van het hulpprogramma Brother BRAdmin Professional dat u kunt downloaden via <http://solutions.brother.com/>.*

#### **Het configuratiehulpprogramma BRAdmin Light installeren**

**a** Klik op **Geavanceerd** en vervolgens op **Netwerkhulpprogramma's**.

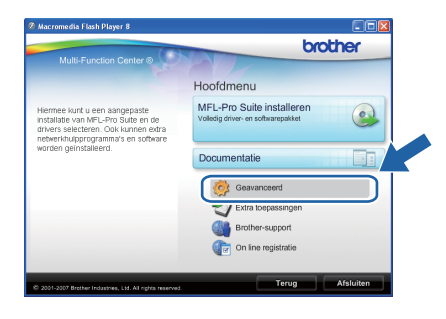

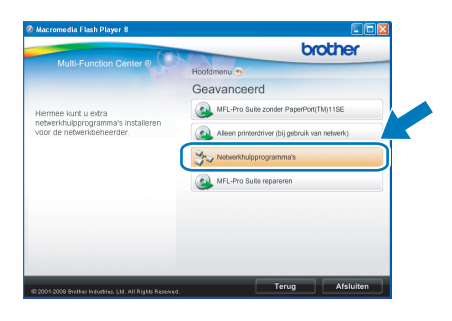

**b** Klik op **BRAdmin Light** en volg de instructies op het scherm.

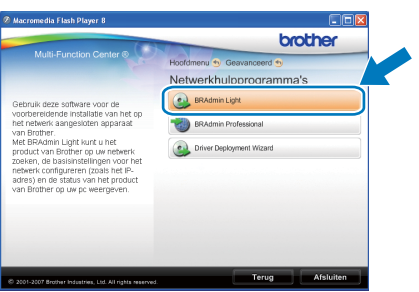

#### **Het IP-adres, het subnetmasker en de gateway instellen met BRAdmin Light**

#### **Opmerking**

*Als u een DHCP/BOOTP/RARP-server in uw netwerk hebt, hoeft u de volgende handeling niet uit te voeren. Het IP-adres wordt automatisch door de machine opgehaald.*

**a** Start BRAdmin Light. BRAdmin Light zoekt automatisch naar nieuwe apparaten.

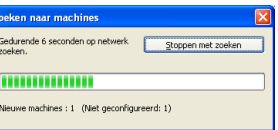

**b** Dubbelklik op het niet-geconfigureerde apparaat.

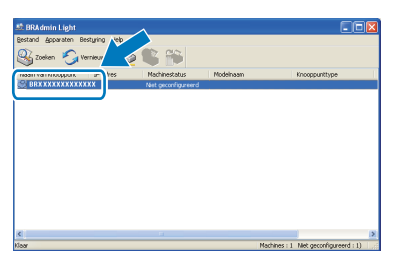

c Kies **STATIC** als **Boot-methode**. Voer het **IPadres**, het **Subnetmasker** en de **Gateway** in en klik op **OK**.

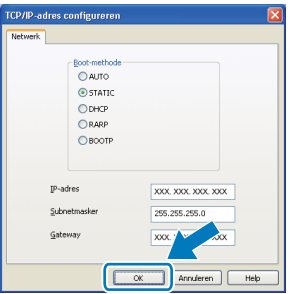

**d** De adresgegevens voor de machine worden opgeslagen.

# **Hulpprogramma BRAdmin Light (voor Mac OS X)**

BRAdmin Light is een hulpprogramma voor de initiële configuratie van Brother-apparaten die op het netwerk zijn aangesloten. Daarnaast kunt u vanaf een computer met Mac OS X 10.3.9 - 10.5.x via BRAdmin Light zoeken naar Brother-producten in het netwerk, de status van algemene netwerkinstellingen, zoals het IP-adres, weergeven en deze configureren.

BRAdmin Light wordt automatisch geïnstalleerd wanneer u de printerdriver installeert. Als u de printerdriver al hebt geïnstalleerd, hoeft u BRAdmin Light niet opnieuw te installeren. Ga voor meer informatie over BRAdmin Light naar <http://solutions.brother.com/>.

### **Het IP-adres, het subnetmasker en de gateway instellen met BRAdmin Light**

- **Opmerking**
	- *Als u een DHCP/BOOTP/RARP-server in uw netwerk hebt, hoeft u de volgende handeling niet uit te voeren. Het IP-adres wordt automatisch door de machine opgehaald.*
	- *Zorg ervoor dat versie 1.4.2 of later van de Java™-clientsoftware op uw computer is geïnstalleerd.*
- a Dubbelklik op het pictogram **Macintosh HD** op het bureaublad.

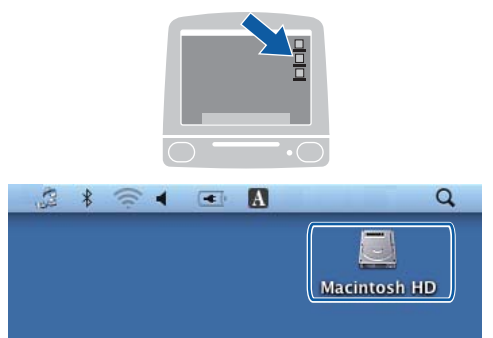

b Kies **Bibliotheek**, **Printers**, **Brother** en vervolgens **Utilities**.

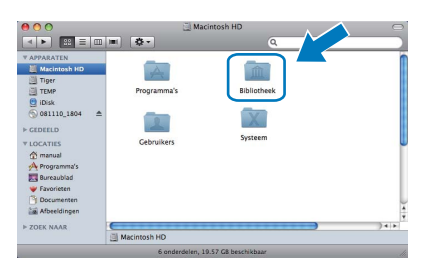

c Dubbelklik op het bestand **BRAdmin Light.jar** en start de software. BRAdmin Light zoekt vervolgens automatisch naar nieuwe apparaten.

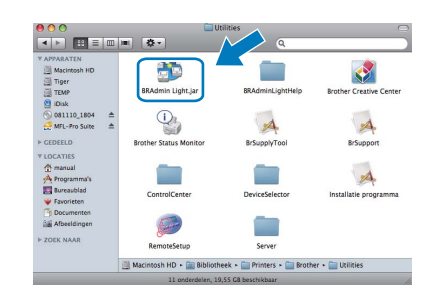

d Dubbelklik op het niet-geconfigureerde apparaat.

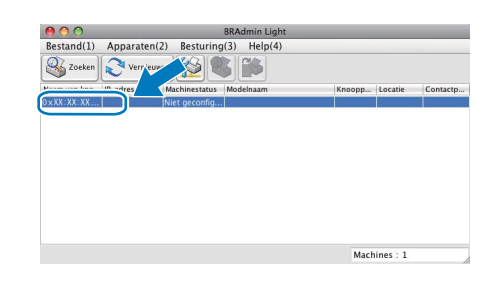

e Kies **STATIC** als **Boot-methode**. Voer het **IPadres**, het **Subnetmasker** en de **Gateway** in en klik op **OK**.

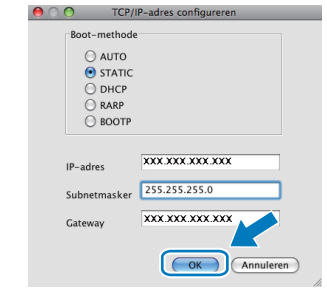

f De adresgegevens voor de machine worden opgeslagen.

# <span id="page-38-1"></span>**De netwerkinstellingen terugzetten op de standaardwaarden**

Voer de volgende stappen uit om alle netwerkinstellingen van de interne print-/scanserver terug te zetten op de standaardwaarden.

- a Controleer of de machine buiten werking is en haal vervolgens alle kabels uit de machine (behalve het netsnoer).
- b Druk op **Menu**, **5**, **0**.

0.Netw. resetten

- c Druk op **1** om 1.Herstel te selecteren.
- **d** Druk op **1** om 1. Ja te selecteren.
- c De machine wordt opnieuw opgestart. Sluit de kabels weer aan nadat het opstartproces is voltooid.

## <span id="page-38-0"></span>**Tekst invoeren voor draadloze instellingen (alleen MFC-253CW/255CW/257CW)**

Op de meeste cijfertoetsen staan drie of vier letters. Op de toetsen 0, # en \* staan geen letters, omdat deze toetsen voor speciale tekens worden gebruikt.

Door meerdere malen op de juiste cijfertoets te drukken, kunt u het gewenste teken kiezen.

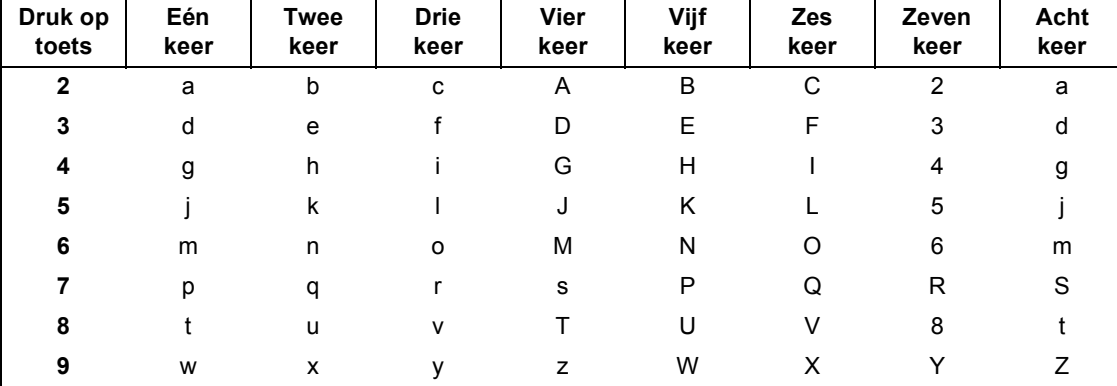

#### **Druk op de volgende toetsen om draadloze netwerkinstellingen te configureren**

#### **Spaties invoeren**

Om een spatie in een naam in te voeren, drukt u tweemaal op **F** tussen de tekens.

#### **Corrigeren**

Als u een letter verkeerd hebt ingevoerd en u deze wilt wijzigen, drukt u op ◀ of ▶ om de cursor onder het onjuiste teken te plaatsen en drukt u op **Wis/terug**. Voer het juiste teken in. U kunt ook teruggaan en letters invoegen.

#### **Letters herhalen**

Als u een teken wilt invoeren dat op dezelfde toets als het vorige teken staat, drukt u op ▶ om de cursor naar rechts te verplaatsen en drukt u nogmaals op de toets.

#### **Speciale tekens en symbolen**

Druk op  $\star$ , **#** of 0 en druk vervolgens op ◀ of ▶ om de cursor onder het gewenste speciale teken of symbool te plaatsen. Druk op **OK** om het te selecteren.

Druk op  $*$  voor (spatie) ! " # \$ % & ' ( )  $*$  + , - . / Druk op # voor : ; < = > ? @ [ ] ^ Druk op  $\mathbf{0}$  voor  $0 \setminus \{ | \}$  ~

# **Vervanging van verbruiksartikelen**

Wanneer het tijd is om een inktcartridge te vervangen, wordt er een foutmelding op het LCD-scherm weergegeven. Ga voor meer informatie over de inktcartridges voor uw machine naar [http:// www.brother.com/original/](http://www.brother.com/original/) of neem contact op met uw plaatselijke Brother-dealer.

### **Inktcartridge**

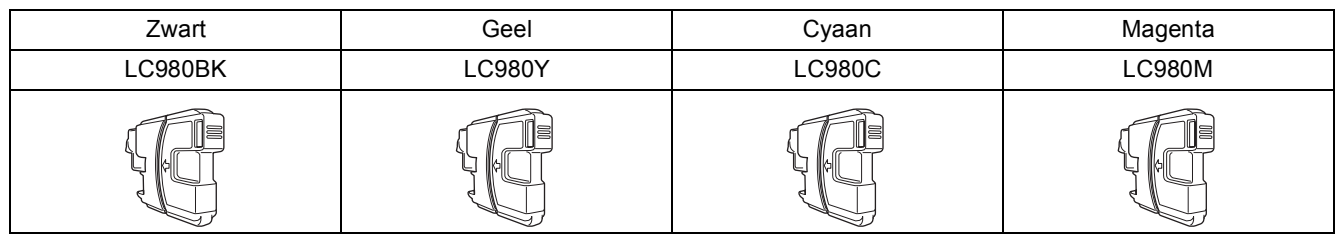

#### **Wat is Innobella™?**

Innobella™ is een assortiment verbruiksartikelen van Brother.

De naam "Innobella™" is een samentrekking van de woorden "innovatie" en "bella" (het Italiaanse woord voor "mooi") en duidt op innovatieve Brothertechnologie die u mooie en duurzame afdrukresultaten biedt.

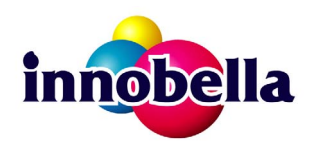

#### **Handelsmerken**

Het Brother-logo is een wettig gedeponeerd handelsmerk van Brother Industries, Ltd.

Brother is een wettig gedeponeerd handelsmerk van Brother Industries, Ltd.

Multi-Function Link is een wettig gedeponeerd handelsmerk van Brother International Corporation.

Windows Vista is een handelsmerk of gedeponeerd handelsmerk van Microsoft Corporation in de Verenigde Staten en andere landen. Microsoft, Windows en Windows Server en Internet Explorer zijn wettig gedeponeerde handelsmerken van Microsoft Corporation in de Verenigde Staten en/of andere landen.

Apple, Macintosh en Safari zijn handelsmerken van Apple Inc., wettig gedeponeerd in de Verenigde Staten en andere landen.

Nuance, het Nuance-logo, PaperPort en ScanSoft zijn handelsmerken of gedeponeerde handelsmerken van Nuance Communications, Inc. of haar partners in de Verenigde Staten en/of andere landen.

FaceFilter Studio is een handelsmerk van Reallusion, Inc.

BROADCOM, SecureEasySetup en het SecureEasySetup-logo zijn handelsmerken of wettig gedeponeerde handelsmerken van Broadcom Corporation in de Verenigde Staten en/of andere landen.

AOSS is een handelsmerk van Buffalo Inc.

Wi-Fi, WPA, WPA2, Wi-Fi Protected Access en Wi-Fi Protected Setup zijn handelsmerken of gedeponeerde handelsmerken van Wi- Fi Alliance in de Verenigde Staten en/of andere landen.

Elk bedrijf waarvan software in deze handleiding wordt vermeld, heeft een softwarelicentieovereenkomst die specifiek bedoeld is voor de betreffende programma's.

#### **Alle overige handelsmerken zijn het eigendom van de betreffende eigenaars.**

#### **Samenstelling en publicatie**

Deze handleiding is samengesteld en gepubliceerd onder supervisie van Brother Industries, Ltd. De nieuwste productgegevens en specificaties zijn in deze handleiding opgenomen.

De inhoud van deze handleiding en de specificaties van dit product kunnen zonder voorafgaande kennisgeving worden gewijzigd. Brother behoudt zich het recht voor om de specificaties en de inhoud van deze handleiding zonder voorafgaande kennisgeving te wijzigen. Brother is niet verantwoordelijk voor enige schade (met inbegrip van gevolgschade) voortvloeiend uit het gebruik van deze handleiding of de daarin beschreven producten, inclusief maar niet beperkt tot zetfouten en andere fouten in deze publicatie.

#### **Copyright en licentie**

©2009 Brother Industries, Ltd. Alle rechten voorbehouden.

Dit product bevat software die is ontwikkeld door de volgende bedrijven:

©1983-1998 PACIFIC SOFTWORKS, INC.

Dit product bevat de "KASAGO TCP/IP"-software die is ontwikkeld door ELMIC WESCOM, Inc. ©2008 Devicescape Software, Inc.

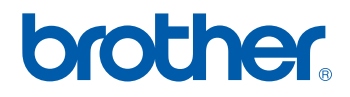